## DC170 **Document Camera**

## **Benutzerhandbuch - Deutsch**

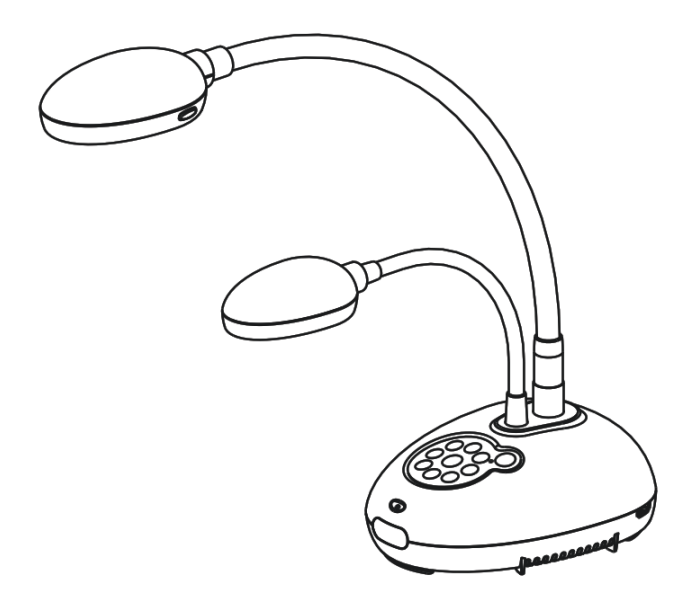

## **[Wichtig]**

**Zum Download der aktuellsten Version der Schnellstartanleitung, von mehrsprachigen Bedienungsanleitungen, Software oder Treibern, besuchen Sie bitte die Lumens Webseite unter http://www.Mylumens.com/goto.htm**

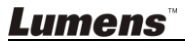

<u>Deutsch</u>eidung der Einstellung der Einstellung der Einstellung der Einstellung der Einstellung der Einstellung

# **Inhaltsverzeichnis**

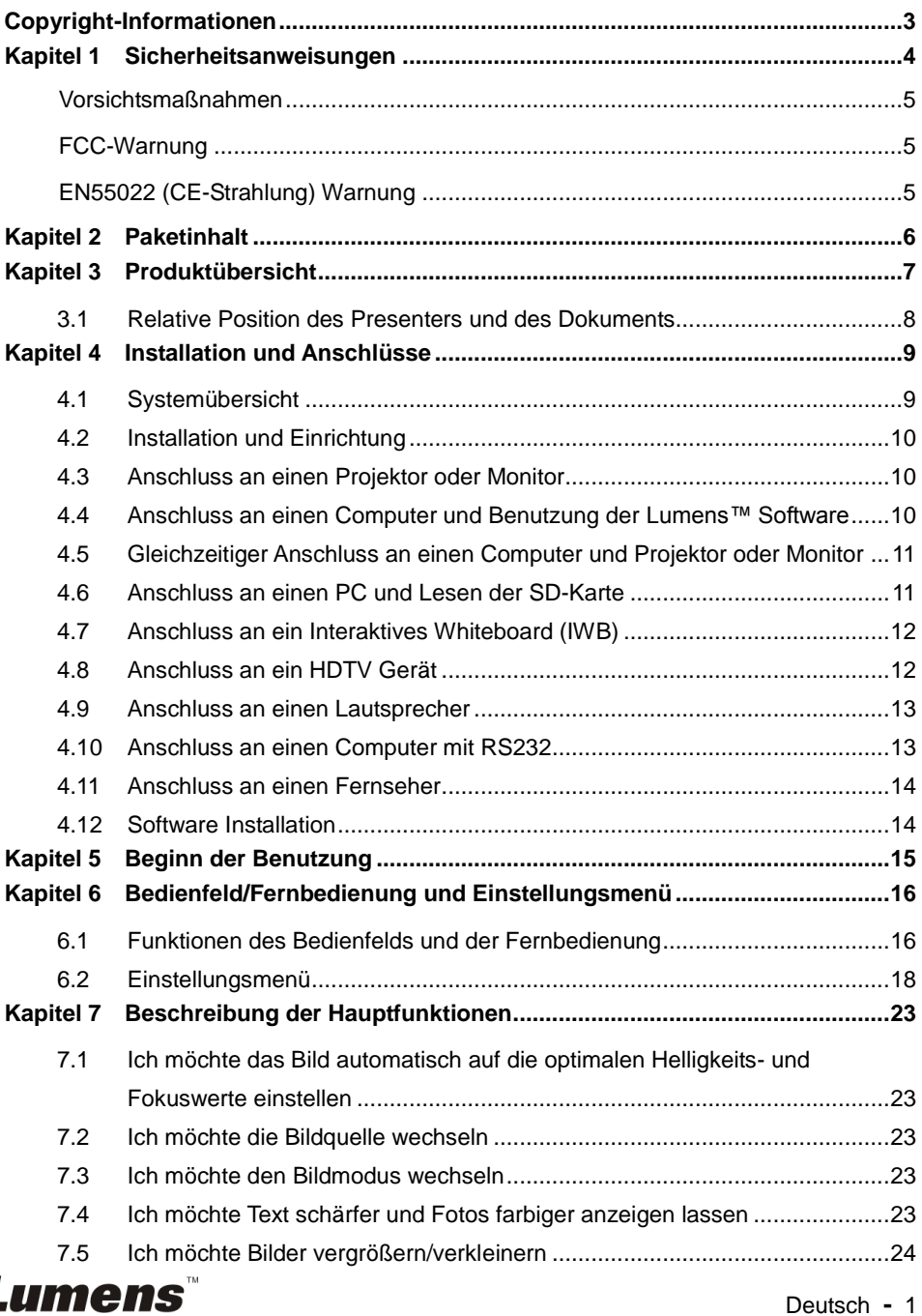

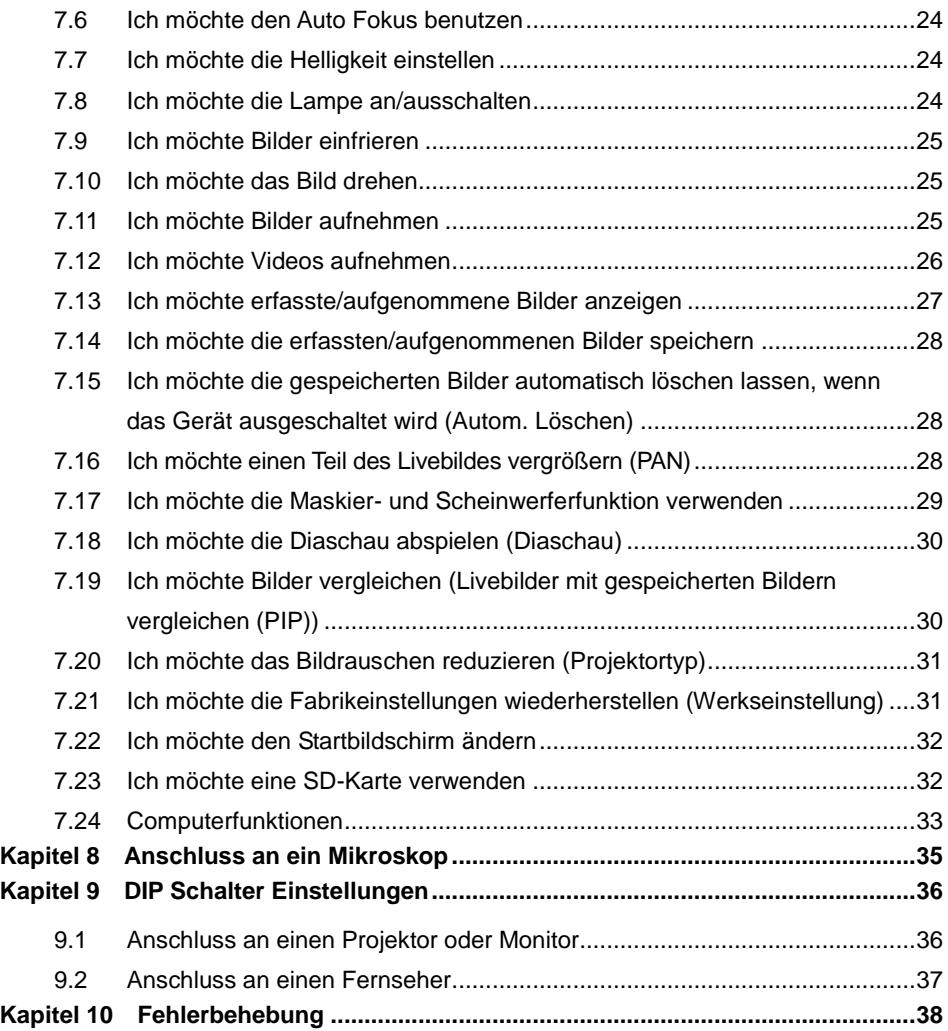

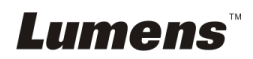

<span id="page-3-0"></span>Copyrights © Lumens Digital Optics Inc. Alle Rechte vorbehalten.

Lumens ist eine Marke, die derzeit für die Lumens Digital Optics Inc. eingetragen wird.

Das Kopieren, Reproduzieren oder Ü bertragen dieser Datei ist ohne eine Lizenz der Lumens Digital Optics Inc. nur zur Datensicherung nach dem Kauf dieses Produkts zulässig.

Um das Produkt weiterhin verbessern zu können, behält sich die Lumens Digital Optics Inc. das Recht vor, Produktspezifikationen ohne Vorankündigung zu ändern. Die in dieser Datei enthaltenen Informationen können ohne Vorankündigung geändert werden.

Um vollständig zu erklären oder zu beschreiben wie dieses Produkt benutzt werden soll, könnte diese Anleitung auf Namen anderer Produkte oder Unternehmen Bezug nehmen, dies jedoch ohne die Absicht einer Rechtsverletzung.

Haftungsausschlusserklärung: Lumens Digital Optics Inc. übernimmt weder die Haftung für technische oder redaktionelle Fehler oder Auslassungen, noch kann es für nebensächliche oder durch die Verbreitung dieser Datei, sowie Verwendung oder Bedienung dieses Produkts, resultierende Schäden verantwortlich gemacht werden.

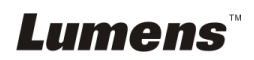

## <span id="page-4-0"></span>**Kapitel 1 Sicherheitsanweisungen**

Folgen Sie diesen Sicherheitsanweisungen, wenn Sie den Document Camera installieren und benutzen:

- 1. Stellen Sie den Document Camera nicht in einer gekippten Position auf.
- 2. Stellen Sie den Document Camera nicht auf wackeligen Wagen, Ständern oder Tischen.
- 3. Verwenden Sie den Document Camera nicht in der Nähe von Wasser oder Wärmequellen.
- 4. Benutzen Sie nur empfohlenes Zubehör.
- 5. Benutzen Sie die auf dem Document Camera angegebene Art der Stromquelle. Falls Sie nicht sicher sind, welche Art von Stromquelle verfügbar ist, wenden Sie sich an Ihren Händler oder das örtliche Elektrizitätsunternehmen, um Hilfe zu erhalten.
- 6. Stellen Sie den Document Camera an einen Ort, an dem er leicht vom Stromnetz getrennt werden kann.
- 7. Beachten Sie beim Umgang mit dem Stecker die folgenden Sicherheitshinweise. Bei Nichtbeachtung besteht Funken- und Brandgefahr.
	- Stellen Sie sicher, dass der Stecker staubfrei ist.
	- Stellen Sie sicher, dass der Stecker fest in die Steckdose gesteckt ist.
- 8. Achten Sie darauf, dass die Wandsteckdosen, Verlängerungskabel und Steckerleisten nicht überlastet werden, da anderenfalls Stromschlag- und Brandgefahr besteht.
- 9. Verlegen Sie das Kabel des Document Camera nicht an einer Stelle, an der jemand darüber laufen kann, da das Kabel oder der Stecker dadurch beschädigt werden können.
- 10. Trennen Sie den Document Camera vor dem Reinigen vom Stromnetz. Verwenden Sie zum Reinigen ein feuchtes Tuch. Verwenden Sie keine Reinigungsflüssigkeiten oder -sprays.
- 11. Blockieren Sie keine Lüftungsschlitze oder Ö ffnungen des Document Camera Gehäuses. Sorgen Sie für eine ausreichende Belüftung und bewahren Sie die Document Camera vor Ü berhitzung. Legen Sie die Document Camera nicht auf ein Sofa, eine Decke oder auf andere weiche Oberflächen oder in eine fest eingebaute Vorrichtung, es sei denn, dass eine ausreichende Belüftung gewährleistet ist.
- 12. Stecken Sie keine Fremdkörper durch die Ö ffnungen des Gehäuses in das Gerät. Achten Sie darauf, dass keine Flüssigkeiten in den Document Camera gelangen.
- 13. Benutzen Sie das Produkt nur so, wie es ausdrücklich in diesem Benutzerhandbuch beschrieben wird. Beim Ö ffnen oder Entfernen des Gehäuses werden Bereiche mit gefährlichen elektrischen Spannungen und anderen Gefahren freigelegt. Lassen Sie alle Reparaturen von lizenzierten Fachleuten ausführen.
- 14. Trennen Sie den Document Camera bei Gewitter und wenn er längere Zeit nicht verwendet wird vom Stromnetz. Stellen Sie den Document Camera und die Fernbedienung nicht auf Wärme abstrahlende Geräte oder auf aufgewärmte Gegenstände, wie z.B. einem Auto usw.
- 15. Trennen Sie den Document Camera in den folgenden Situationen vom Stromnetz und lassen Sie Reparaturen von lizenzierten Fachleuten ausführen:
	- Wenn das Stromkabel oder der Stecker beschädigt oder ausgefranst ist.
	- Wenn eine Flüssigkeit in den Document Camera eingedrungen ist, oder er Regen oder Wasser ausgesetzt war.

**<Hinweis> Die Verwendung eines falschen Batterietyps in der Fernbedienung kann zu Schäden führen. Befolgen Sie die nationalen Bestimmungen hinsichtlich der Entsorgung von gebrauchten Batterien.**

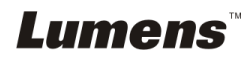

#### <span id="page-5-0"></span>**Vorsichtsmaßnahmen**

#### **Warnung: Das Gerät darf nicht Regen oder Feuchtigkeit ausgesetzt werden. Anderenfalls besteht Brand- oder Stromschlaggefahr.**

Dieser Document Camera hat einen Netzstecker mit 3 Leitern. Dies ist eine Sicherheitsfunktion mit der sichergestellt werden soll, dass der Stecker in die geeignete Steckdose passt. Versuchen Sie nicht, diese Sicherheitsfunktion zu umgehen.

Wenn der Document Camera über einen längeren Zeitraum nicht benutzt wird, sollte er vom Stromnetz getrennt werden.

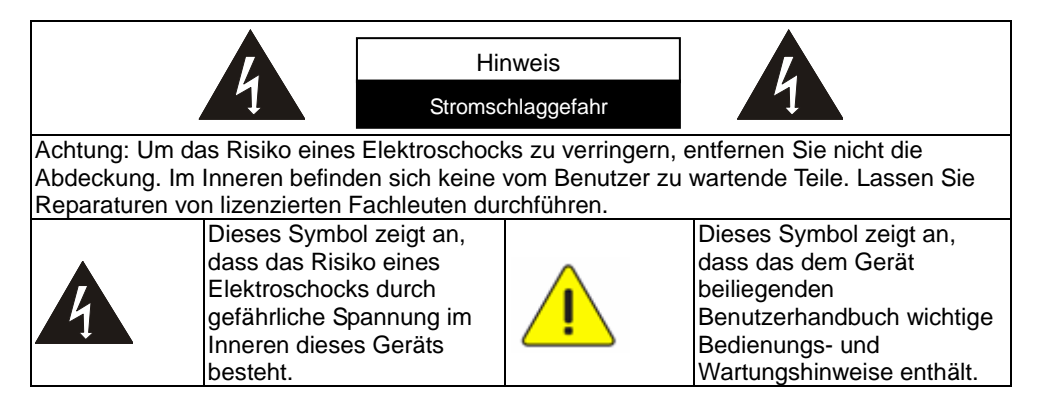

#### <span id="page-5-1"></span>**FCC-Warnung**

Diese Dokumentenkamera wurde getestet und entspricht den Grenzwerten für Elektrogeräte der Klasse A, entsprechend Abschnitt 15 der FCC-Bestimmungen. Diese Grenzwerte wurden festgelegt, um weitgehenden Schutz gegen schädliche Interferenzen zu gewährleisten, die bei einer Installation in einer Wohnumgebung auftreten können.

#### <span id="page-5-2"></span>**EN55022 (CE-Strahlung) Warnung**

Dieses Produkt ist für die Verwendung in den Bereichen Wirtschaft, Industrie und Ausbildung vorgesehen. Eine Verwendung in Wohnumgebungen ist nicht vorgesehen.

Dieses ist ein Produkt der Klasse A. In einer Wohnumgebung können Störungen beim Radio- oder Fernsehempfang verursacht werden. In diesem Fall ist der Benutzer angehalten, entsprechende Maßnahmen zu ergreifen. Typische Verwendungsorte sind Konferenzräume, Besprechungsräume und Auditorien.

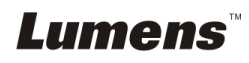

## <span id="page-6-0"></span>**Kapitel 2 Paketinhalt**

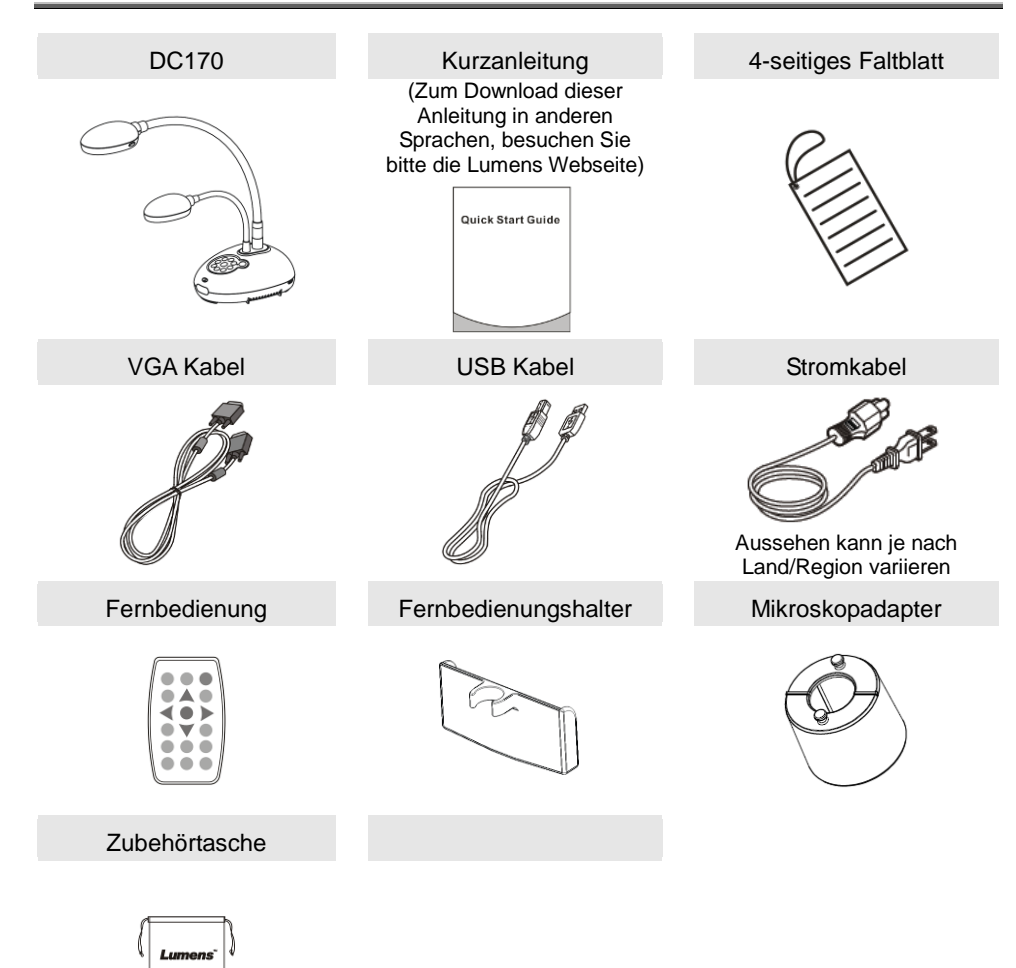

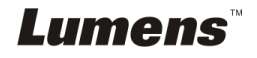

<span id="page-7-0"></span>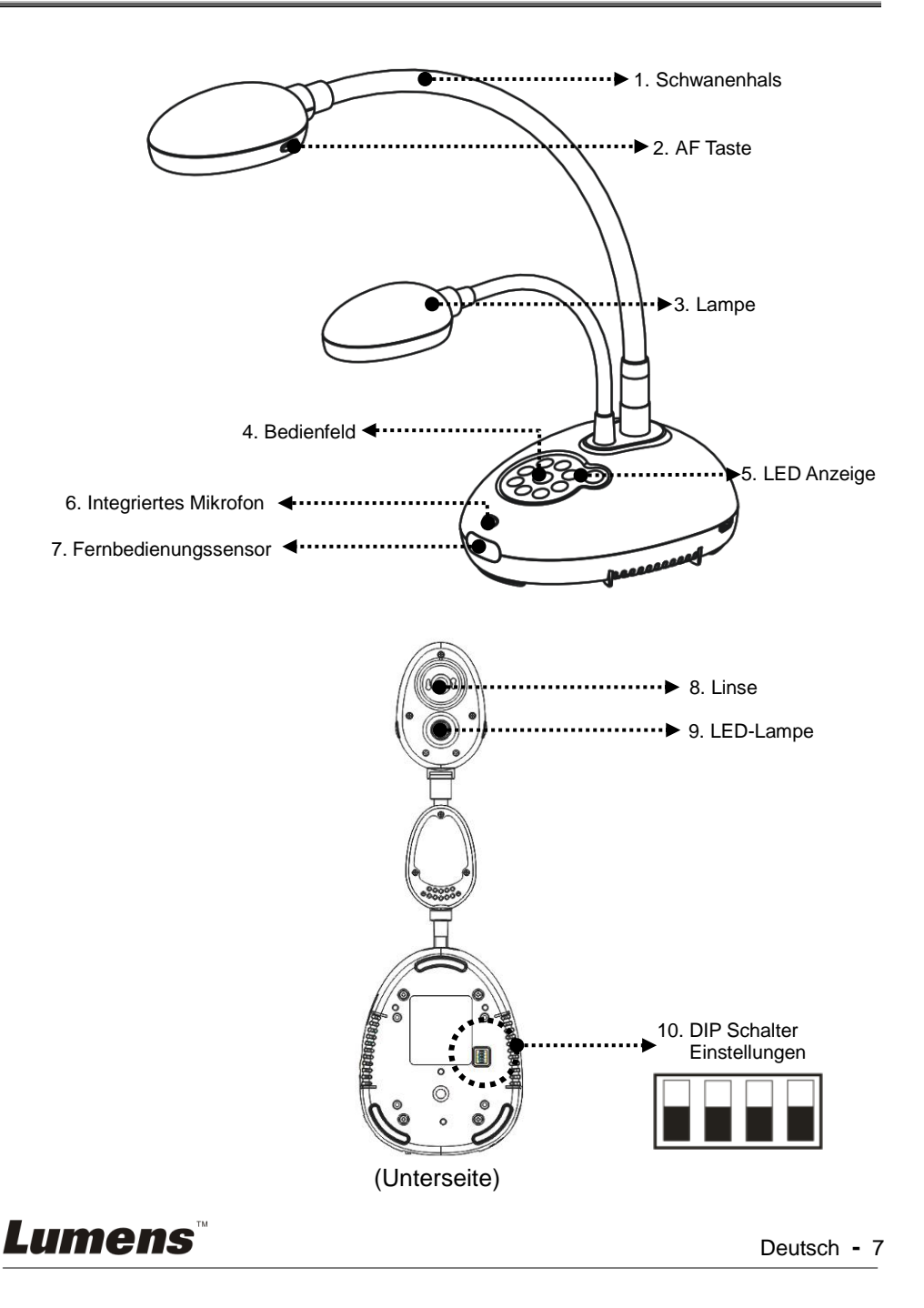

<span id="page-8-0"></span>**3.1 Relative Position des Presenters und des Dokuments**

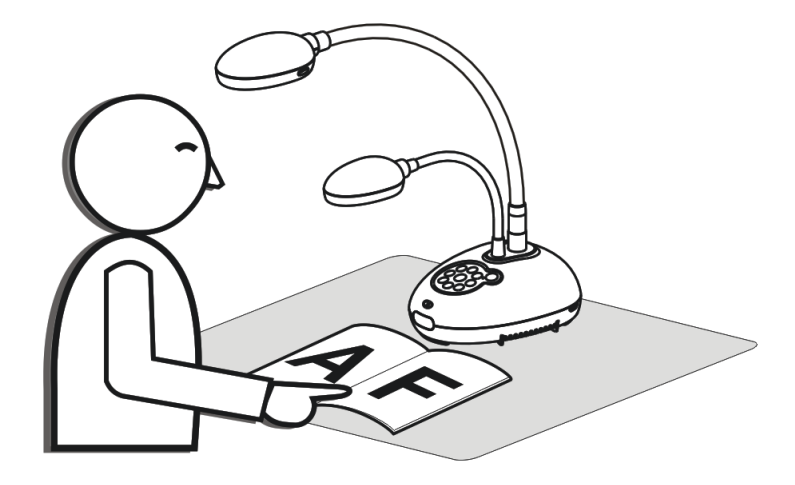

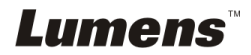

Deutsch **-** 8

## <span id="page-9-1"></span><span id="page-9-0"></span>**4.1 Systemübersicht**

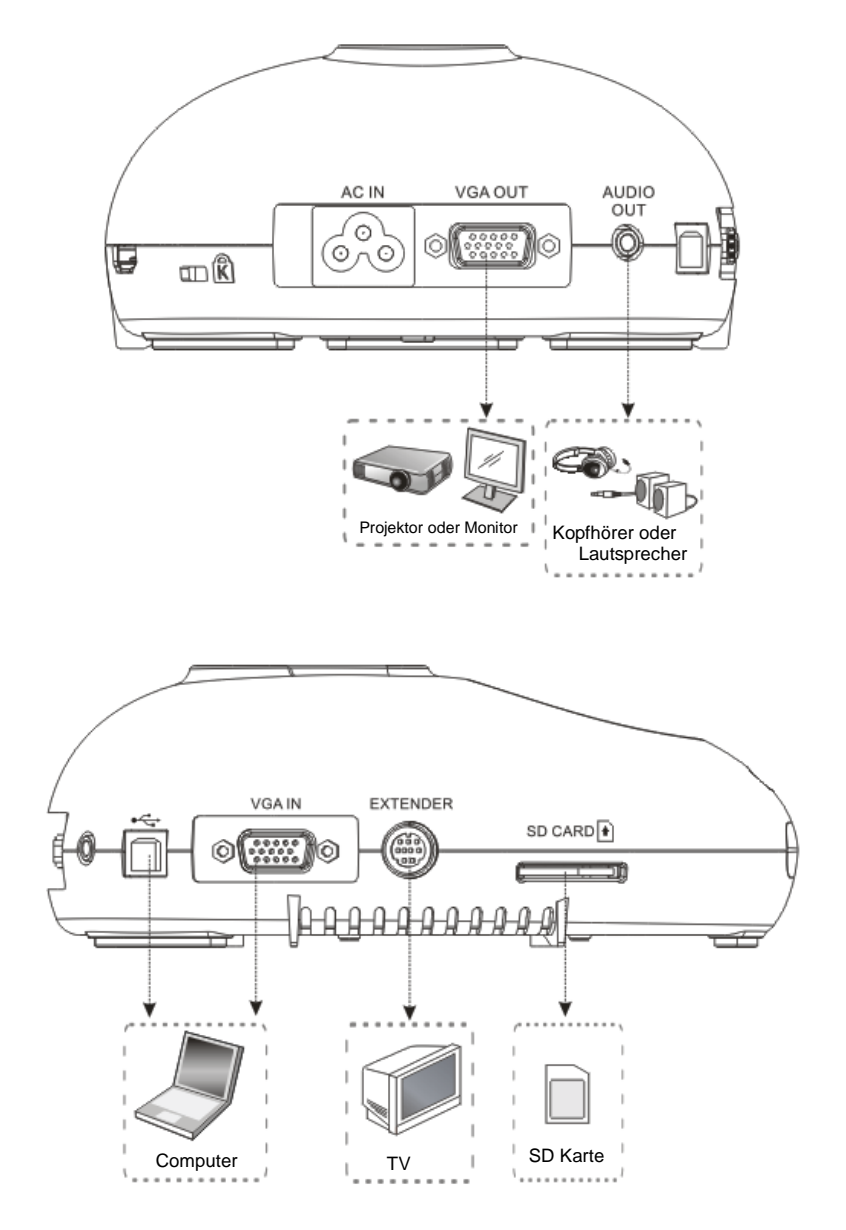

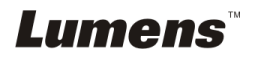

## <span id="page-10-0"></span>**4.2 Installation und Einrichtung**

1. Bitte stellen Sie zuerst die DIP Schalter Einstellungen ein. Lesen Sie dazu **Kapitel 9 DIP Schalter Einstellungen** im DC170 Benutzerhandbuch.

## <span id="page-10-1"></span>**4.3 Anschluss an einen Projektor oder Monitor**

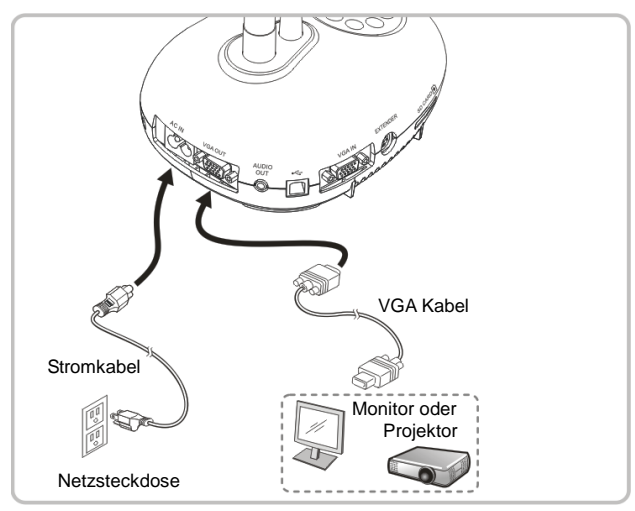

#### <span id="page-10-2"></span>**4.4 Anschluss an einen Computer und Benutzung der Lumens™ Software**

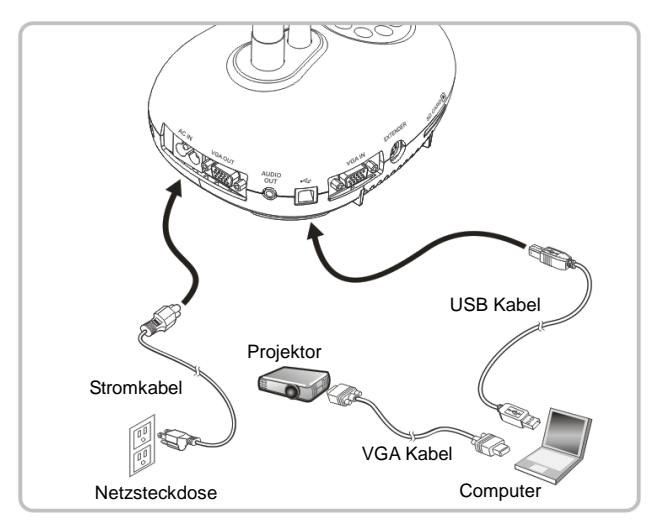

 Der Treiber und die Software können von der Lumens Webseite heruntergeladen werden

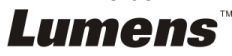

### <span id="page-11-0"></span>**4.5 Gleichzeitiger Anschluss an einen Computer und Projektor oder Monitor**

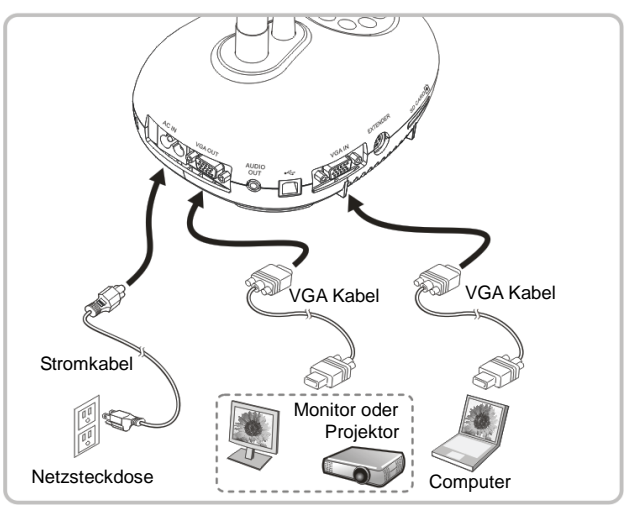

Drücken Sie die [SOURCE] Taste, um die Bildquelle zu ändern.

## <span id="page-11-1"></span>**4.6 Anschluss an einen PC und Lesen der SD-Karte**

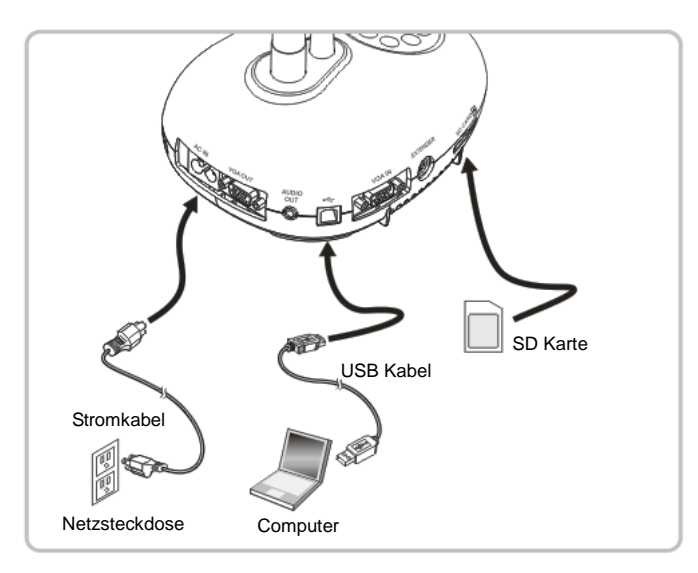

**<Hinweis> Wenn die Document Camera an einen Computer angeschlossen und ausgeschaltet ist, wird sie lediglich als externes Speichergerät erkannt.**

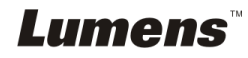

## <span id="page-12-0"></span>**4.7 Anschluss an ein Interaktives Whiteboard (IWB)**

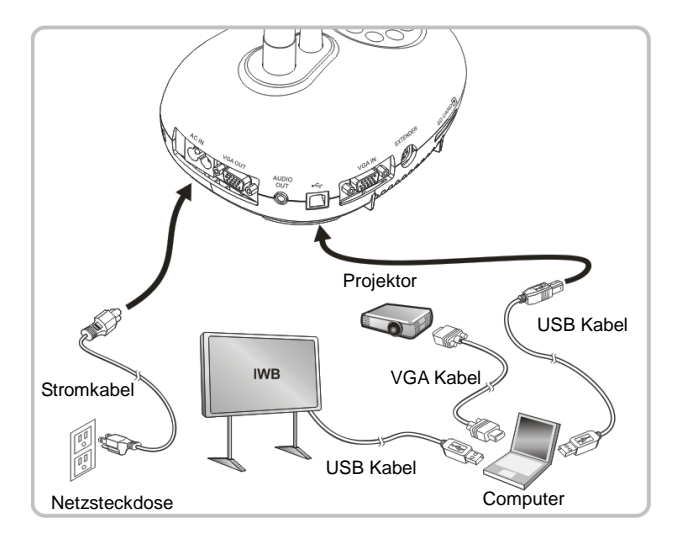

## <span id="page-12-1"></span>**4.8 Anschluss an ein HDTV Gerät**

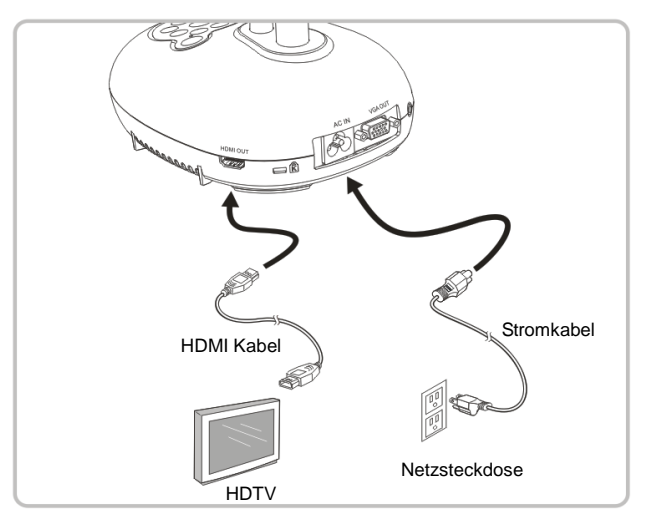

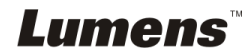

## <span id="page-13-0"></span>**4.9 Anschluss an einen Lautsprecher**

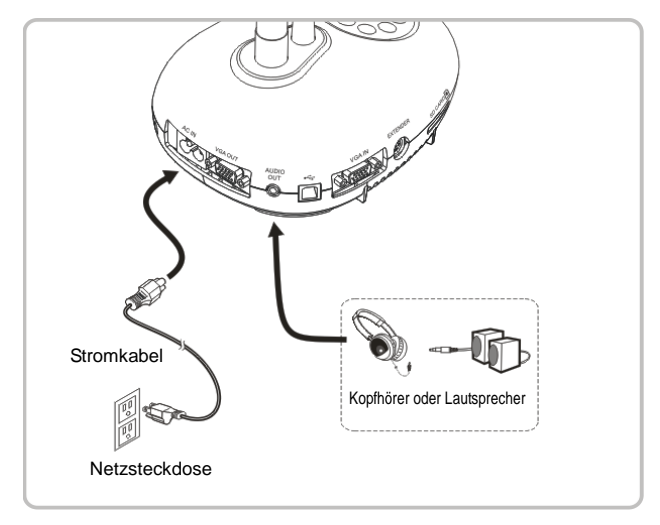

### <span id="page-13-1"></span>**4.10 Anschluss an einen Computer mit RS232**

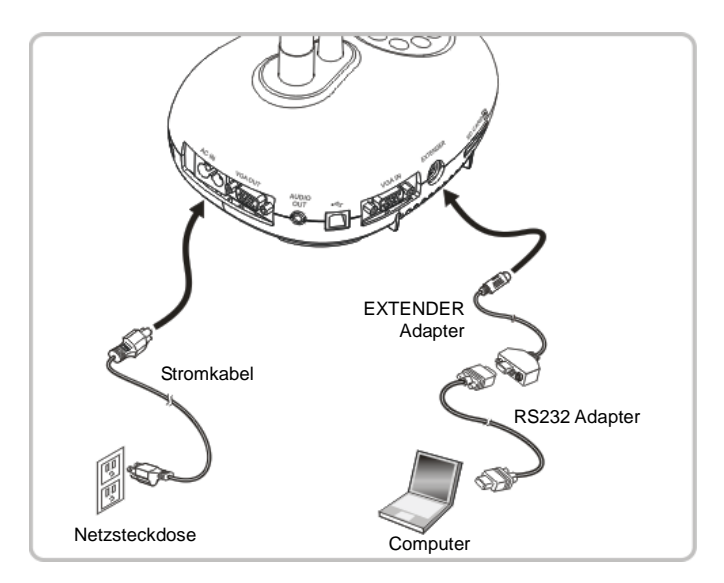

 Nach dem Anschluss des RS232 Kabels können Sie RS232 Befehle zur Steuerung des DC170 verwenden.

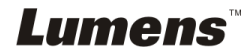

## <span id="page-14-0"></span>**4.11 Anschluss an einen Fernseher**

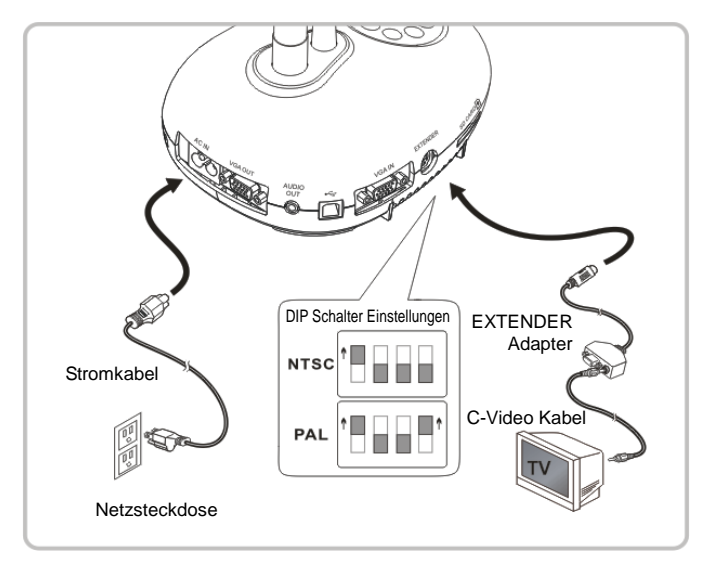

- ▶ NTSC: USA, Kanada, Mexiko, Panama, Chile, Japan, Taiwan, Korea und Philippinen.
- PAL: Alle oben nicht aufgeführten Länder/Regionen.

**<Hinweis> Sie sollten das Stromkabel abtrennen und wieder anschließen und das Gerät anschließend neu starten, damit die DIP Schaltereinstellungen in Kraft treten. Sobald C-VIDEO eingeschaltet ist, wird VGA OUT nicht mehr unterstützt.**

**<Hinweis> Im C-Video Ausgangsmodus kann nur das Livebild angezeigt werden.**

#### <span id="page-14-1"></span>**4.12 Software Installation**

Mit der auf dem Computer installierten Software können Sie:

- $\triangleright$  Den DC170 bedienen.
- $\triangleright$  Fotos aufnehmen und speichern.
- $\triangleright$  Das Bild beschriften, wichtige Einzelheiten hervorheben und es speichern.
- Unterstützt die Vollbildfunktion.

**<Hinweis> Für Installationsschritte und Softwarebedienung, lesen Sie bitte das Benutzerhandbuch der Ladibug™ Software.**

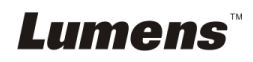

## <span id="page-15-0"></span>**Kapitel 5 Beginn der Benutzung**

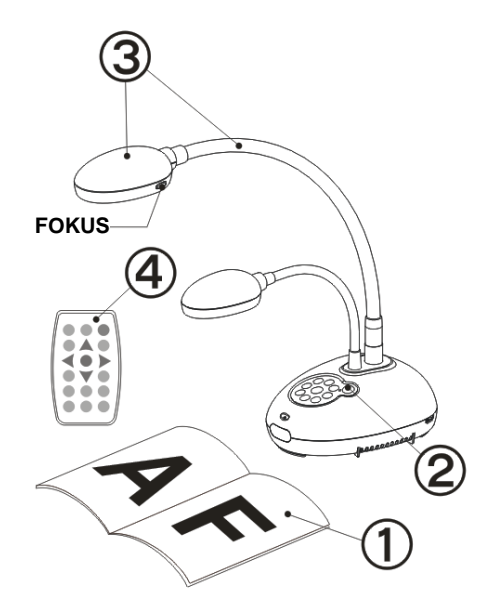

- 1. Legen Sie ein anzuzeigendes Objekt unter die Kamera.
- 2. Drücken Sie Power

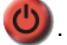

- 3. Stellen Sie den Schwanenhals und das Objektiv in die geeigneten Positionen.
- 4. Drücken Sie die [AUTO TUNE] AUTO Taste, um das Bild zu optimieren. Sie können nun unterrichten/präsentieren.
- Drücken Sie jedes Mal auf [FOCUS] zum nochmaligen Fokussieren des Objektivs, wenn der Kamerakopf bewegt wurde.
- Bei Verwendung der Fernbedienung, richten Sie die Fernbedienung auf den Empfänger am DC170 und drücken Sie auf die Einschalttaste.
- Sobald die DC170 eingeschaltet ist, blinkt die LED Anzeige auf dem Bedienfeld einige Male und bleibt dann beleuchtet. Wenden Sie sich an Ihren Händler, wenn die LED Anzeige nicht aufleuchtet.

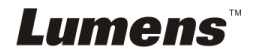

## <span id="page-16-0"></span>**Kapitel 6 Bedienfeld/Fernbedienung und Einstellungsmenü**

## <span id="page-16-1"></span>**6.1 Funktionen des Bedienfelds und der Fernbedienung**

#### **<Hinweis> Die unten aufgeführten Funktionen sind alphabetisch angeordnet.**

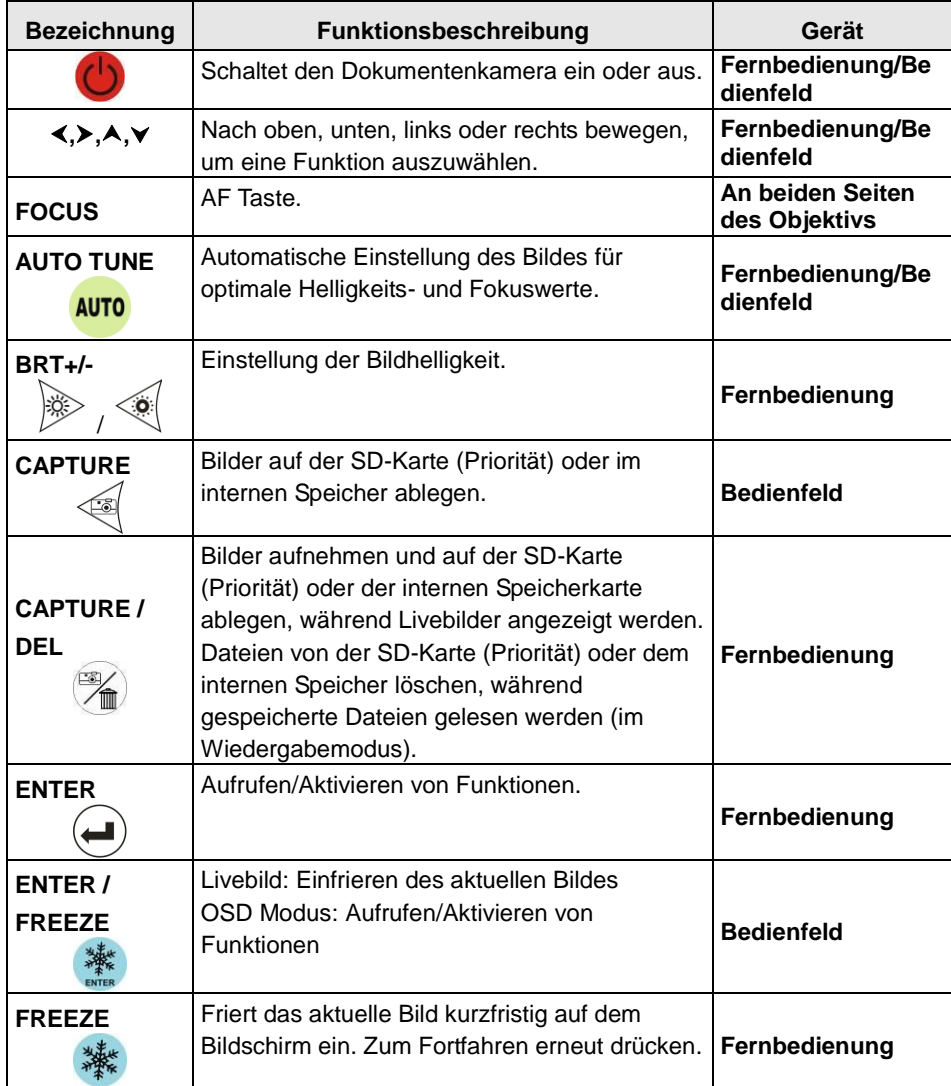

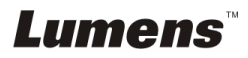

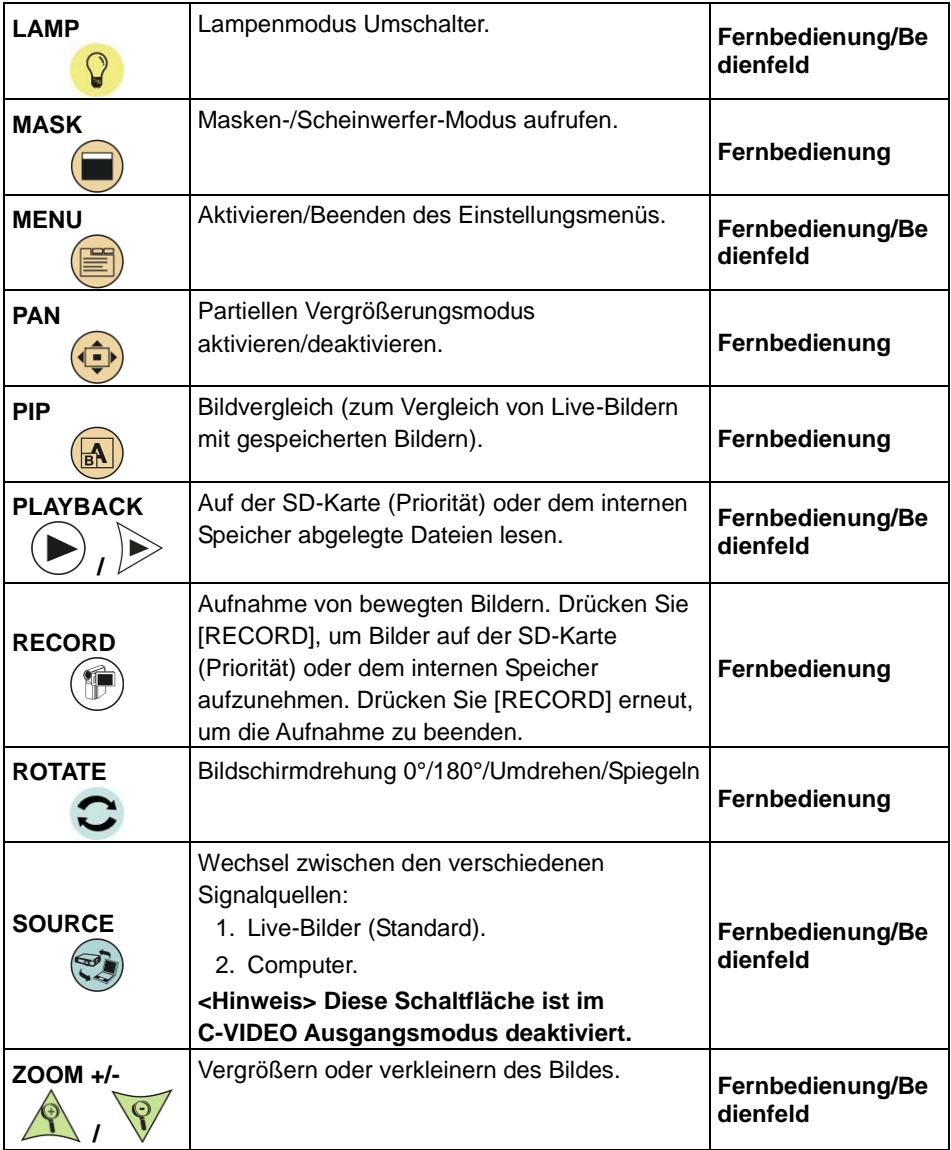

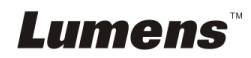

## <span id="page-18-0"></span>**6.2 Einstellungsmenü**

#### **6.2.1Hauptmenü**

**<Hinweis>** Drücken Sie auf die Taste [MENU] der **Fernbedienung oder des Bedienfelds**, um das Einstellungsmenü anzuzeigen.

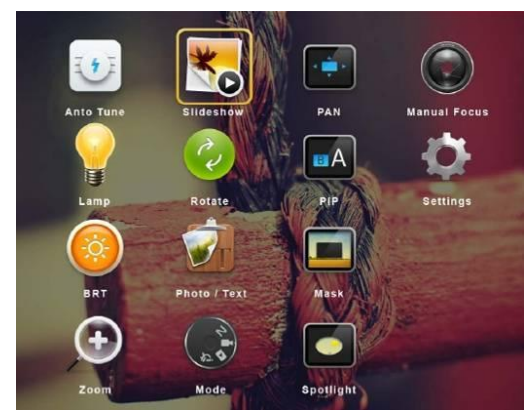

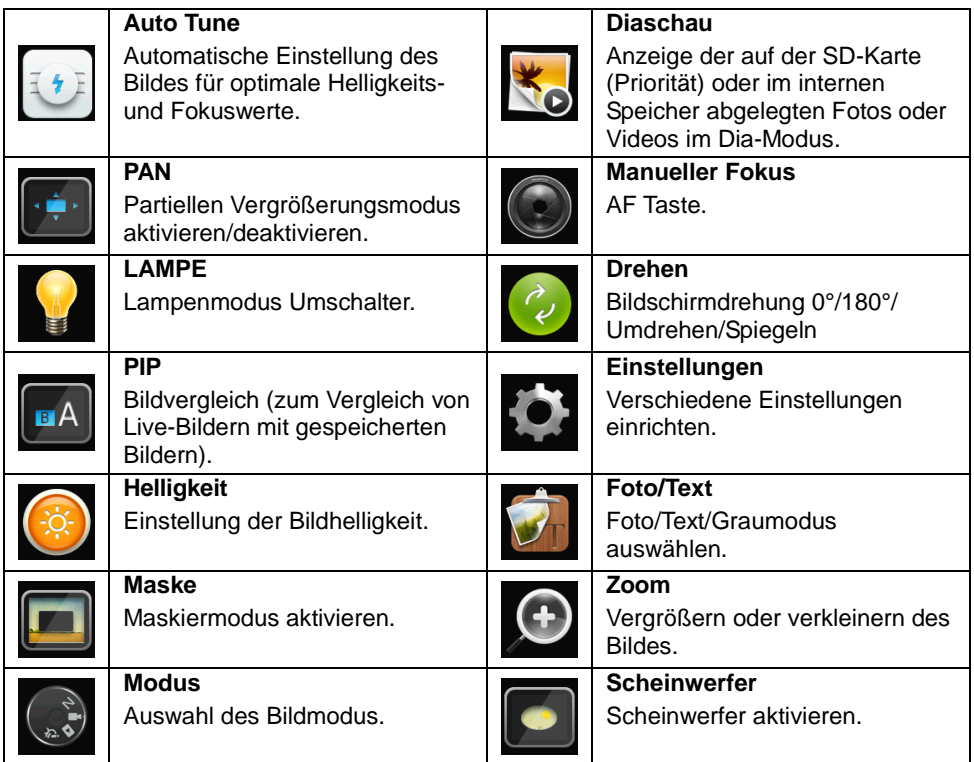

**Lumens** 

## **6.2.2Einrichtungsmenü**

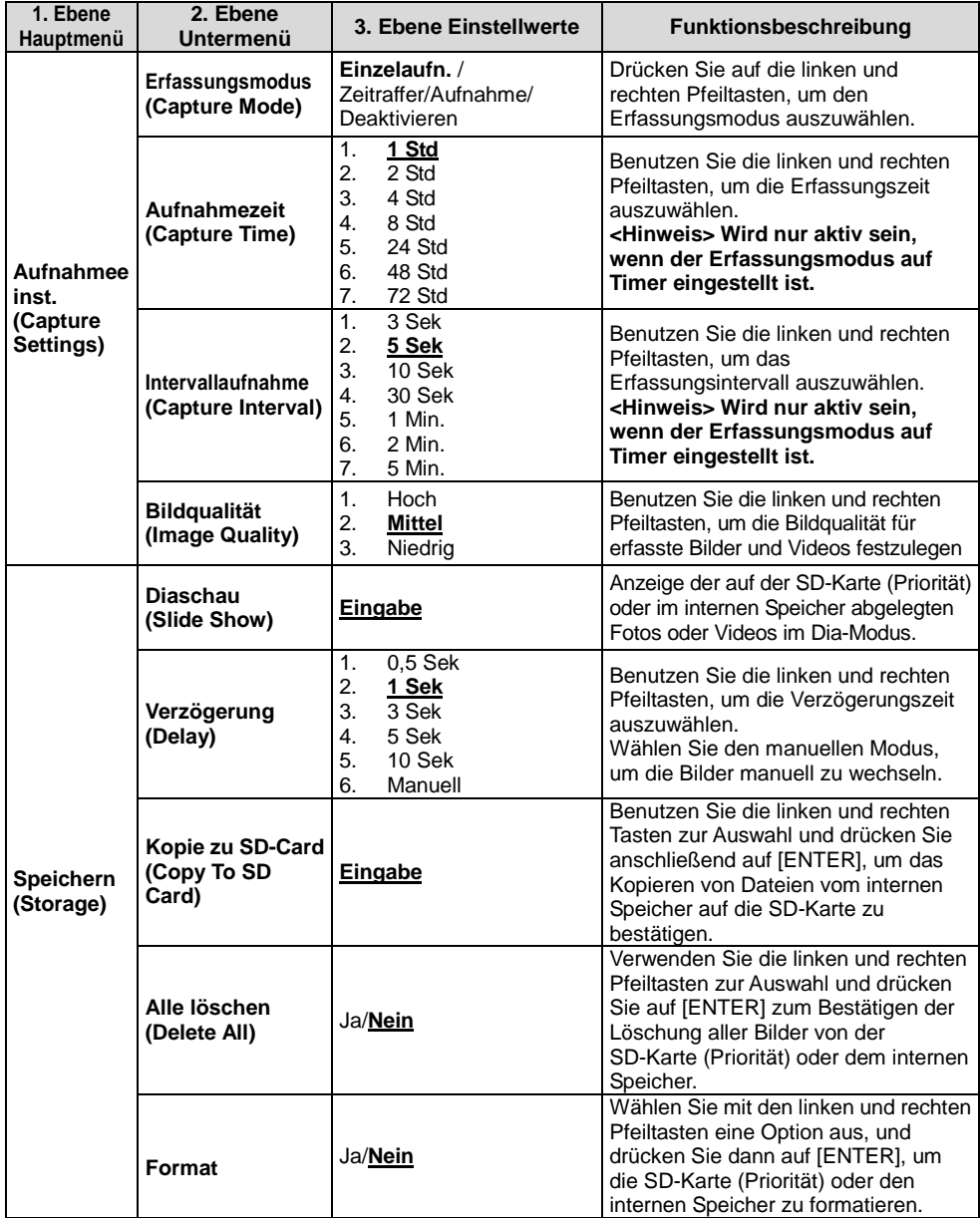

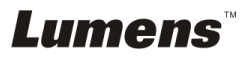

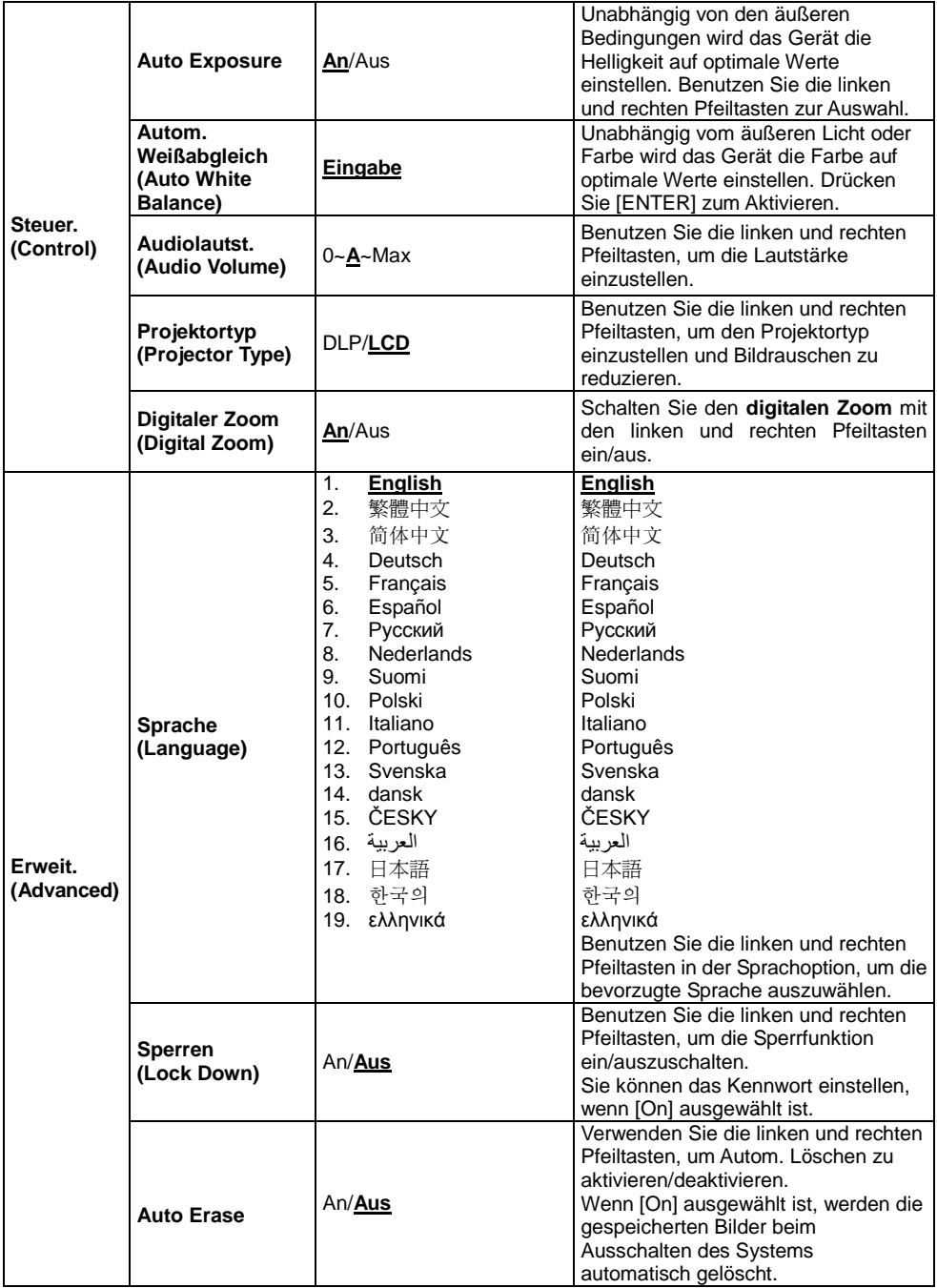

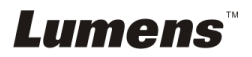

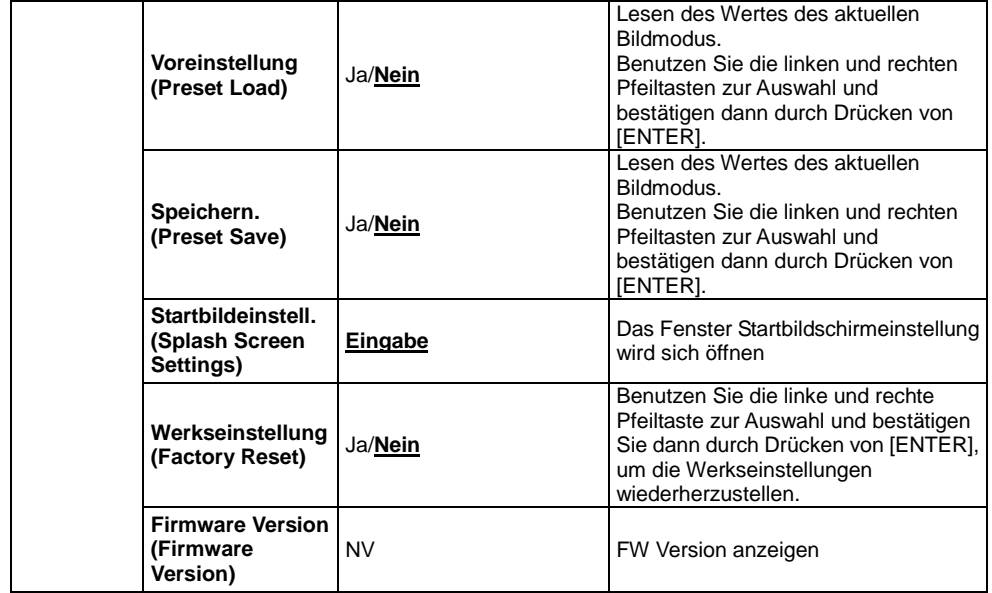

## **6.2.3Maskiermodus Einstellungsmenü**

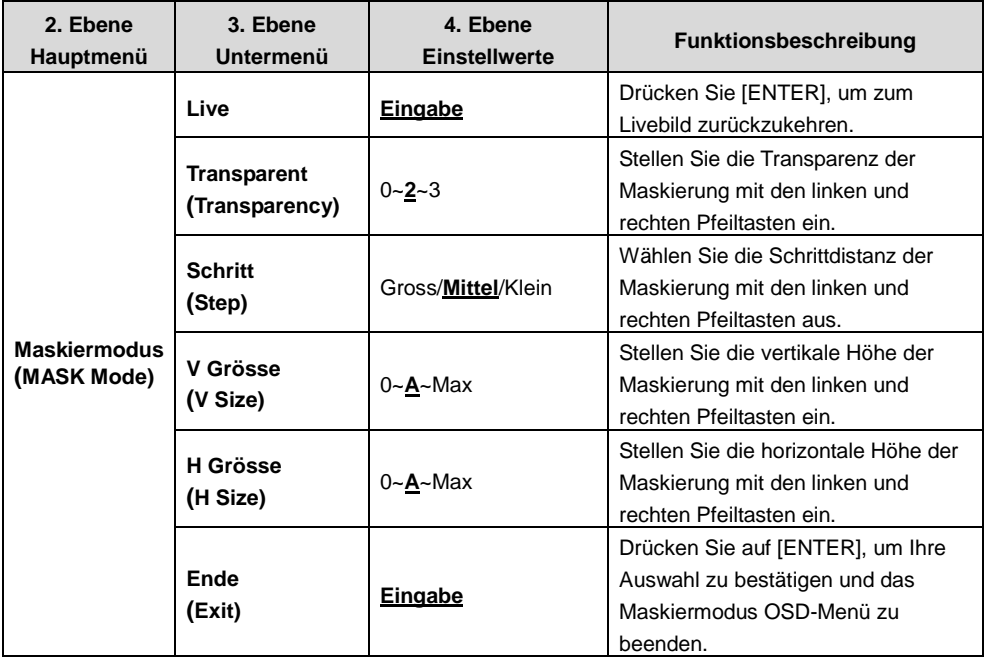

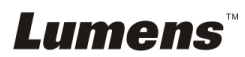

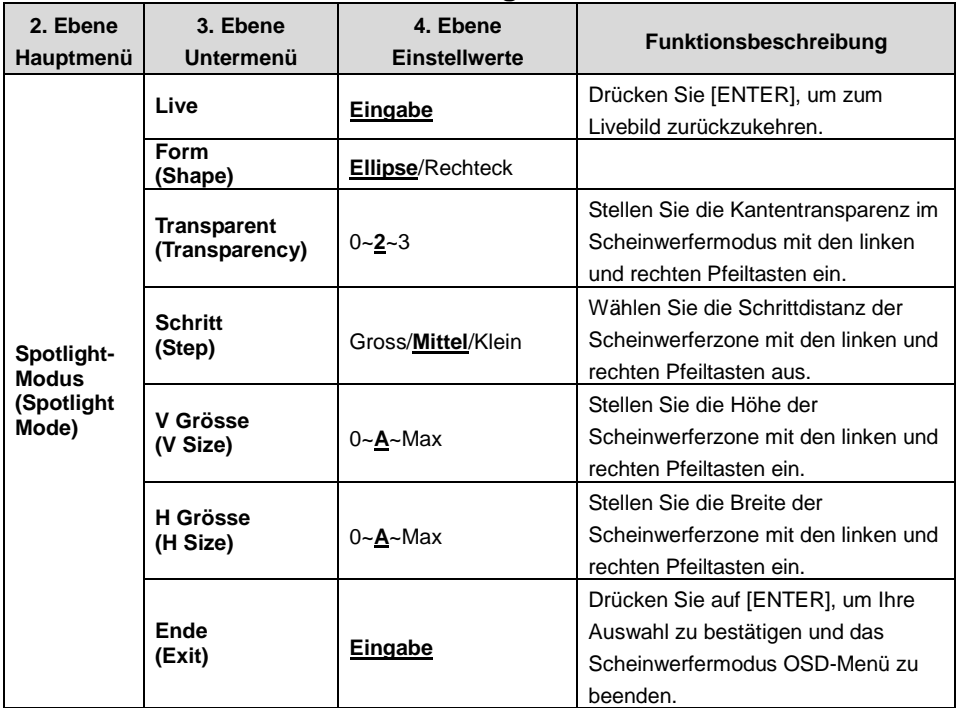

#### **6.2.4Scheinwerfermodus Einstellungsmenü**

#### **6.2.5Fenster Startbildschirmeinstellung**

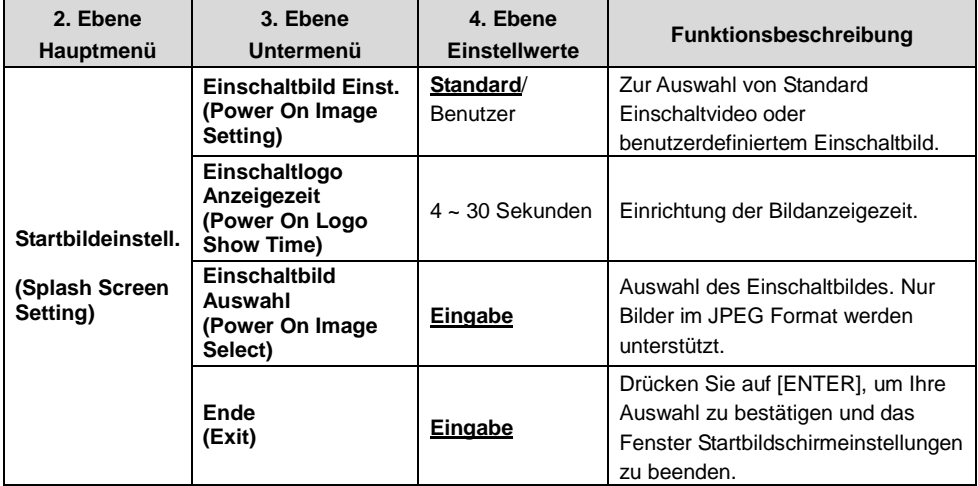

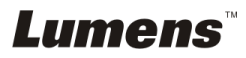

## <span id="page-23-0"></span>**Kapitel 7 Beschreibung der Hauptfunktionen**

### <span id="page-23-1"></span>**7.1 Ich möchte das Bild automatisch auf die optimalen Helligkeits- und Fokuswerte einstellen**

#### **Benutzen Sie die Fernbedienung oder das Bedienfeld:**

1. Drücken Sie [AUTO TUNE] für optimale Helligkeit und Fokus.

#### <span id="page-23-2"></span>**7.2 Ich möchte die Bildquelle wechseln**

Livebild ist die Standardbildquelle. Drücken Sie [SOURCE] **Fernbedienung** oder dem **Bedienfeld**, damit DC170 zwischen den folgenden Bildquellen wechselt:

- 1. Live-Bilder (Standard).
- 2. Computer.

**<Hinweis> Dieser Bildwechsel ist nur für VGA OUT verfügbar.**

#### <span id="page-23-3"></span>**7.3 Ich möchte den Bildmodus wechseln**

#### **Benutzen Sie die Fernbedienung oder das Bedienfeld:**

- 1 Drücken Sie auf [MENU], um das Einstellungsmenü aufzurufen.
- 2 Drücken Sie [▲], [▼], [▶], oder [◀] zur Auswahl von [Image mode].
- 3 Drücken Sie [ $\blacktriangleright$ ] oder [<] zur Auswahl von [Normal/Film/Slide/Microscope].
- 4 Drücken Sie zum Beenden auf [MENU].

#### <span id="page-23-4"></span>**7.4 Ich möchte Text schärfer und Fotos farbiger anzeigen lassen**

#### **7.4.1 Foto-/Textmodus Beschreibung**

Der Standard [Photo/Text] Modus ist Foto **(Fotomodus)**. Benutzen Sie die **Fernbedienung** oder das **Bedienfeld** zum Aufruf der Optionen im Einstellungsmenü, um die Einstellungen zu ändern.

- [Photo] (Standard): Zur Ansicht von Fotos oder Text mit Fotos mit farbigeren Fotos.
- [Text]: Zur Ansicht von Textdateien mit schärferem Text.
- [Gray]: Zur Ansicht von Schwarzweißfotos mit deutlicherer Graustufenunterscheidung.

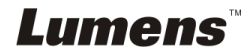

#### **7.4.2 Einstellung des Foto-/Textmodus**

Um die Einstellungen zu ändern, verwenden Sie bitte die **Fernbedienung** oder das **Bedienfeld**:

- 1. Drücken Sie auf [MENU], um das Einstellungsmenü aufzurufen.
- 2. Drücken Sie [▲], [▼], [▶], oder [◀] zur Auswahl von [Photo/Text]. (Lesen Sie **7.4.1 Foto-/Textmodus Beschreibungen** zum Treffen der passenden Auswahl.)
- 3. Drücken Sie zum Aufruf auf [ENTER].
- 4. Drücken Sie [ $\blacktriangleright$ ] oder [<] zur Auswahl von [Photo/Text/Gray].
- 5. Drücken Sie zum Beenden auf [MENU].

## <span id="page-24-0"></span>**7.5 Ich möchte Bilder vergrößern/verkleinern**

- 1. Drücken Sie zum Vergrößern von Bildern auf die Taste [ZOOM +] der **Fernbedienung** oder des **Bedienfelds**.
- 2. Drücken Sie zum Verkleinern von Bildern auf die Taste [ZOOM-] der **Fernbedienung** oder des **Bedienfelds**.

## <span id="page-24-1"></span>**7.6 Ich möchte den Auto Fokus benutzen**

1. Drücken Sie auf die [FOCUS] AF Taste an der rechten Seite des Objektivs.

## <span id="page-24-2"></span>**7.7 Ich möchte die Helligkeit einstellen**

#### **Fernbedienung:**

- 1. Drücken Sie [BRT +] zum Aufhellen.
- 2. Drücken Sie [BRT -] zum Abdunkeln.

#### **Bedienfeld:**

- 1. Drücken Sie auf [MENU], um das Einstellungsmenü aufzurufen.
- 2. Drücken Sie [▲], [▼], [▶], oder [◀] zur Auswahl von [Brightness].
- 3. Drücken Sie zum Aufruf auf [ENTER].
- 4. Drücken Sie [ $\blacktriangleright$ ] oder [<], um die Helligkeit einzustellen.
- 5. Drücken Sie zum Beenden auf [MENU].

## <span id="page-24-3"></span>**7.8 Ich möchte die Lampe an/ausschalten**

Standardmäßig ist die Lampe **AUS**. Bei Benutzung der **Fernbedienung** oder des **Bedienfeldes**:

1. Drücken Sie zum EIN/AUS schalten auf [LAMP]. (Die Wechselreihenfolge ist: AUS/Armlicht/Doppellicht/Kopflicht)

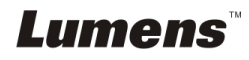

## <span id="page-25-0"></span>**7.9 Ich möchte Bilder einfrieren**

1. Drücken Sie [FREEZE] auf der **Fernbedienung** oder dem **Bedienfeld**, um das aktuelle Bild auf Bildschirm einzufrieren. Drücken Sie erneut zum Fortsetzen.

## <span id="page-25-1"></span>**7.10Ich möchte das Bild drehen**

#### **Fernbedienung:**

1. Drücken Sie auf [ROTATE], um das Bild zu drehen. (Die Wechselreihenfolge ist: 0°/180°/Umdrehen/Spiegeln)

#### **Bedienfeld:**

- 1. Drücken Sie auf [MENU], um das Einstellungsmenü aufzurufen.
- 2. Drücken Sie [▲], [▼], [▶] oder [◀] zur Auswahl von [Rotate].
- 3. Drücken Sie zum Aufruf auf [ENTER].
- 4. Drücken Sie [▶] oder [◀], um das Rotationsmodell zu ändern. (Die Wechselreihenfolge ist: 0°/180°/Umdrehen/Spiegeln)
- 5. Drücken Sie zum Beenden auf [MENU].

## <span id="page-25-2"></span>**7.11Ich möchte Bilder aufnehmen**

#### **7.11.1 Fotos aufnehmen und speichern**

- 1. Drücken Sie [CAPTURE] auf der **Fernbedienung** oder dem **Bedienfeld** zum Erfassen und Speichern von Bildern.
- **Sie können keine Bilder erfassen, wenn der Capture Erfassungsmodus auf [Disable] gesetzt ist. Falls er auf [Continuous] gesetzt ist, können Sie Bilder dauerhaft erfassen. Drücken Sie [Capture], um die dauerhafte Erfassung zu starten oder drücken Sie [Capture] erneut zum Verlassen.**
- **Um die Qualität erfasster Bilder zu ändern, lesen Sie bitte 7.11.2 Einstellen der Bildqualität erfasster Bilder.**
- **Um die Einstellungen erfasster Bilder zu ändern, lesen Sie bitte 7.11.3 Einstellung von dauerhafter Aufnahme.**

#### **7.11.2 Einstellen der Bildqualität erfasster Bilder**

- 1. Drücken Sie auf die Taste [Menu] der **Fernbedienung oder des Bedienfelds**, um das Einstellungsmenü aufzurufen.
- 2. Drücken Sie [ $\blacktriangle$ ], [ $\blacktriangledown$ ], [ $\blacktriangleright$ ] oder [ $\blacktriangleleft$ ] zur Auswahl von [Setting].
- 3. Drücken Sie zum Aufruf auf [ENTER].

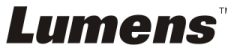

- 4. Drücken Sie [▶] oder [◀] für das [Capture Settings] Menü.
- 5. Drücken Sie [v] bis [Image Quality].
- 6. Drücken Sie [D] oder [<], um aus [High/Medium/Low] auszuwählen.
- 7. Drücken Sie zum Beenden auf [Menu].

#### **7.11.3 Einstellung von dauerhafter Aufnahme**

- 1. Drücken Sie auf die Taste [MENU] der **Fernbedienung oder des Bedienfelds**, um das Einstellungsmenü aufzurufen.
- 2. Drücken Sie [ $\blacktriangle$ ], [ $\blacktriangledown$ ], [ $\blacktriangleright$ ] oder [ $\blacktriangleleft$ ] zur Auswahl von [Setting].
- 3. Drücken Sie zum Aufruf auf [ENTER].
- 4. Drücken Sie [▶] oder [◀] für das [Capture Settings] Menü.
- 5. Drücken Sie [▼] für [Capture Mode].
- 6. Drücken Sie [▶] oder [◀] zur Auswahl von [Time Lapse].
- 7. Drücken Sie [v] bis [Capture Time]; Drücken Sie [ $\blacktriangleright$ ] oder [<] zur Einstellung der Erfassungszeit.
- 8. Drücken Sie [v] bis [Capture Interval]; Drücken Sie [ $\blacktriangleright$ ] oder [<] zur Einstellung der Intervallzeit.
- 9. Drücken Sie zum Beenden auf [MENU].

### <span id="page-26-0"></span>**7.12Ich möchte Videos aufnehmen**

#### **7.12.1 Aufnahme von Videos**

**<Hinweis> Sie können möglicherweise keine Bilder erfassen oder aufnehmen, wenn der [Capture Mode] Modus auf [Disable] gestellt ist. Fernbedienung:**

- 1. Drücken Sie [RECORD] auf der **Fernbedienung**, um die Videoaufnahme zu starten.
- 2. Der Ton wird über das im Bedienfeld integrierte Mikrofon aufgenommen.
- 3. Drücken Sie erneut auf [RECORD], um die Aufnahme zu beenden.

#### **Systemsteuerung:**

- 1. Halten Sie [CAPTURE] etwa 2 Sekunden lang gedrückt, um mit der Videoaufnahme zu beginnen.
- 2. Drücken Sie erneut auf [CAPTURE], um die Aufnahme zu stoppen.

#### **7.12.2 Einstellen der Bildqualität erfasster Bilder**

- 1. Drücken Sie auf die Taste [Menu] der **Fernbedienung** oder des **Bedienfelds**, um das Einstellungsmenü aufzurufen.
- 2. Drücken Sie [▲], [▼], [▶] oder [◀] zur Auswahl von [Setting].
- 3. Drücken Sie zum Aufruf auf [ENTER].

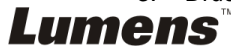

- 4. Drücken Sie [▶] oder [◀] für das [Capture Settings] Menü.
- 5. Drücken Sie [v] bis [Image Quality].
- 6. Drücken Sie [D] oder [<], um aus [High/Medium/Low] auszuwählen.
- 7. Drücken Sie zum Beenden auf [Menu].

#### **7.12.3 Aufnahmeeinrichtung**

- 1. Drücken Sie auf die Taste [MENU] der **Fernbedienung** oder des **Bedienfelds**, um das Einstellungsmenü aufzurufen.
- 2. Drücken Sie [ $\blacktriangle$ ], [ $\blacktriangledown$ ], [ $\blacktriangleright$ ] oder [ $\blacktriangleleft$ ] zur Auswahl von [Setting].
- 3. Drücken Sie zum Aufruf auf [ENTER].
- 4. Drücken Sie [▶] oder [◀] für das [Capture Settings] Menü.
- 5. Drücken Sie [v] für [Capture Mode].
- 6. Drücken Sie [▶] oder [◀] zur Auswahl von [Record].
- 7. Drücken Sie zum Beenden auf [MENU].

**<Hinweis> Wenn [Capture Mode] auf [Record] gestellt ist, wird die [Capture] Funktion auf dem Bedienfeld zu Bildaufnahme geändert.**

#### **7.12.4 Wiedergabe von Videos**

 **Für das Abspielen von Videos lesen Sie bitte 7.13 Ich möchte erfasste/aufgenommene Bilder anzeigen.**

## <span id="page-27-0"></span>**7.13Ich möchte erfasste/aufgenommene Bilder anzeigen**

- 1. Drücken Sie [PLAYBACK] auf der **Fernbedienung** oder dem **Bedienfeld**, um die Miniaturbilder aller gespeicherten Dateien anzuzeigen.
- 2. Drücken Sie [▲], [▼], [▶], oder [◀], um das Miniaturbild auszuwählen, das Sie wiedergeben möchten.
- 3. Drücken Sie [ENTER] für Vollbildansicht.
- 4. Wenn das Video wiedergegeben wird, kann es durch Drücken von [Freeze] angehalten/wiedergegeben werden.
- 5. Drücken Sie [▶] oder [◀], um die nächste oder vorherige Audio-/Videodatei auszuwählen.
- 6. Drücken Sie [▲] oder [▼], um die Lautstärke des Videos einzustellen.
- 7. Drücken Sie auf [PLAYBACK], um zum Miniaturbildmodus zurückzukehren, um andere Audio-/Videodateien auszuwählen oder drücken Sie zum Beenden auf [MENU].

**<Hinweis> Ein externer Lautsprecher muss an AUDIO OUT angeschlossen sein, wenn Sie VGA OUT verwenden.**

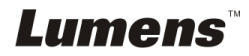

## <span id="page-28-0"></span>**7.14Ich möchte die erfassten/aufgenommenen Bilder speichern**

#### **Benutzen Sie die Fernbedienung:**

- 1. Drücken Sie auf [PLAYBACK], um die Miniaturbilder aller gespeicherten Dateien anzuzeigen.
- 2. Drücken Sie [▲], [▼], [▶] oder [◀], um die Datei auszuwählen, die Sie löschen möchten.
- 3. Das Drücken von [DELETE] wird ein [Delete File] Fenster öffnen.
- 4. Drücken Sie [▶] oder [◀] zur Auswahl von [Yes].
- 5. Drücken Sie [ENTER], um die gewählte Datei zu löschen.
- 6. Drücken Sie zum Beenden auf [MENU].

## <span id="page-28-1"></span>**7.15Ich möchte die gespeicherten Bilder automatisch löschen lassen, wenn das Gerät ausgeschaltet wird (Autom. Löschen)**

#### **Benutzen Sie die Fernbedienung oder das Bedienfeld:**

- 1. Drücken Sie auf [MENU], um das Einstellungsmenü aufzurufen.
- 2. Drücken Sie [▲], [▼], [▶] oder [◀] zur Auswahl von [Setting].
- 3. Drücken Sie zum Aufruf auf [ENTER].
- 4. Drücken Sie [▶] oder [◀] für das [Advanced] Menü.
- 5. Drücken Sie [4] oder [ $\blacktriangledown$ ] für [Auto Erase].
- 6. Drücken Sie [▶] oder [◀] zur Auswahl von [On].
- 7. Drücken Sie zum Beenden auf [MENU].

## <span id="page-28-2"></span>**7.16Ich möchte einen Teil des Livebildes vergrößern (PAN)**

#### **Fernbedienung:**

- 1. Drücken Sie [PAN], um den Teilvergrößerungsmodus zu verlassen.
- 2. Drücken Sie [▲], [▼], [▶] oder [◀], um die vergrößerten Bildteile zu bewegen und anzusehen.
- 3. Drücken Sie [PAN], um den Teilvergrößerungsmodus zu verlassen.

#### **Mit Menü bedienen:**

- 1. Drücken Sie auf [MENU], um das Einstellungsmenü aufzurufen.
- 2. Drücken Sie [▲], [▼], [▶] oder [◀] zur Auswahl von [PAN].
- 3. Drücken Sie zum Aktivieren auf [ENTER].
- 4. Drücken Sie [▲], [▼], [▶] oder [◀], um die vergrößerten Bildteile zu bewegen und anzusehen.
- 5. Drücken Sie [MENU], um den Teilvergrößerungsmodus zu verlassen.

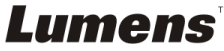

## <span id="page-29-0"></span>**7.17Ich möchte die Maskier- und Scheinwerferfunktion verwenden**

#### **7.17.1 Ich möchte den Maskier- und Scheinwerfermodus verwenden**

#### Benutzen Sie die **Fernbedienung**:

- 1. Drücken Sie auf [MASK], um das Maskier-/Scheinwerfermodus-Menü aufzurufen. Drücken Sie auf [<] oder [▶] um den Modus auszuwählen.
- 2. Drücken Sie [ $\blacktriangle$ ] oder [ $\blacktriangledown$ ] oder [ $\blacktriangleleft$ ] oder [ $\blacktriangleright$ ], um die Zonenposition zu verschieben.
- 3. Drücken Sie erneut auf [MASK] zum Beenden und um zum Live-Bildschirm zurückzukehren.

#### **Mit Menü bedienen:**

- 1. Drücken Sie auf [MENU], um das Einstellungsmenü aufzurufen.
- 2. Drücken Sie auf [▲] oder [▼] oder [◀] oder [▶] zur Auswahl von [Mask]. Drücken Sie auf [ENTER], um den Maskenmodus aufzurufen oder wählen Sie [Spotlight] und drücken Sie auf [ENTER], um den Scheinwerfermodus aufzurufen.
- 3. Drücken Sie auf [MENU], um das OSD-Menü aufzurufen.
- 4. Drücken Sie [4] oder [ $\blacktriangledown$ ] zur Auswahl von [Live].
- 5. Drücken Sie [ENTER], um zum Livebild zurückzukehren.

#### **7.17.2 Ich möchte die Größe der Maske einstellen**

Ich möchte **die Fernbedienung** im Maskiermodus verwenden:

- 1. Drücken Sie auf [MENU], um das OSD-Menü aufzurufen.
- 2. Drücken Sie auf [▲] oder [▼] zur Auswahl des zu modifizierendem Menüpunktes [Transparency/Step/V Size/H Size]. **(Für Einzelheiten lesen Sie bitte 6.2 Einstellungsmenü .)**
- 3. Drücken Sie [◀] oder [▶], um die Änderung vorzunehmen.
- 4. Drücken Sie auf [MENU], um das Bild OSD-Menü zu verlassen und zum Maskiermodus zurückzukehren.

#### **7.17.3 Ich möchte die Schweinwerferfunktion einstellen**

#### Verwendung **der Fernbedienung** im Scheinwerfermodus:

- 1. Drücken Sie auf [MENU], um das OSD-Menü aufzurufen.
- 2. Drücken Sie auf [▲] oder [▼] zur Auswahl des zu modifizierendem Menüpunktes [Shape/Transparency/Step/V Size/H Size]. **(Für Einzelheiten lesen Sie bitte 6.2 Einstellungsmenü.)**
- 3. Drücken Sie [◀] oder [▶], um die Änderung vorzunehmen.
- 4. Drücken Sie auf [MENU], um das Bild OSD-Menü zu verlassen und zum Scheinwerfermodus zurückzukehren.

Lumens

## <span id="page-30-0"></span>**7.18Ich möchte die Diaschau abspielen (Diaschau) 7.18.1 Einstellung der Verzögerungsdauer**

- 1. Drücken Sie auf die Taste [MENU] der **Fernbedienung** oder des **Bedienfelds**, um das Einstellungsmenü aufzurufen.
- 2. Drücken Sie [▲], [▼], [▶] oder [◀] zur Auswahl von [Setting].
- 3. Drücken Sie zum Aufruf auf [ENTER].
- 4. Drücken Sie [▶] oder [◀] zur Auswahl von [Storage].
- 5. Drücken Sie [▼] bis [Delay].
- 6. Drücken Sie [▶] oder [◀], um den Bildwechselmodus aus [0.5 Sec/1 Sec/3 Sec/5 Sec/10 Sec/Manual] auszuwählen.
- 7. Drücken Sie zum Beenden auf [MENU].

## **7.18.2 Aktivieren/Anhalten/Stoppen der Diaschau**

#### **<Hinweis> Obergrenze: Die maximale Größe eines Einzelfotos ist 7 MB. Bei Benutzung der Fernebedienung oder des Bedienfelds**

- 1. Drücken Sie auf [MENU], um das Einstellungsmenü aufzurufen.
- 2. Drücken Sie [▲], [▼], [▶], oder [◀] zur Auswahl von [Slide Show].
- 3. Drücken Sie zur Wiedergabe auf [ENTER].
- 4. Drücken Sie zum Anhalten/zur Wiedergabe erneut auf [ENTER].
- 5. Drücken Sie zum Beenden auf [MENU].

## <span id="page-30-1"></span>**7.19Ich möchte Bilder vergleichen (Livebilder mit gespeicherten Bildern vergleichen (PIP))**

Diese Funktion wird ein Livebild mit einem gespeicherten Bild vergleichen.

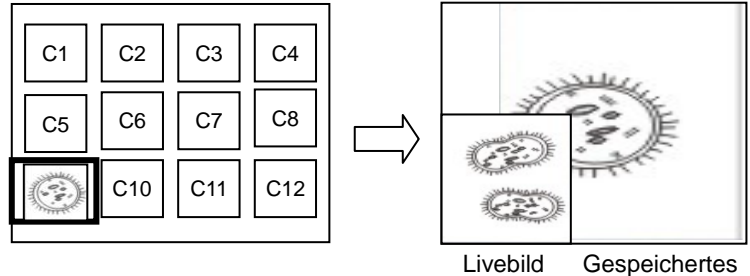

Bild

## **Fernbedienung:**

- 1. Drücken Sie auf [Playback], um die Wiedergabe der Miniaturbilder aufzurufen.
- 2. Drücken Sie [▲], [▼], [◀] oder [▶], um die Datei auszuwählen, die verglichen werden soll.

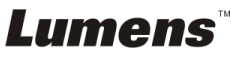

- 3. Drücken Sie auf [PIP], um den Bildvergleich zu aktivieren.
- 4. Drücken Sie auf [ $\blacktriangle$ ], [ $\blacktriangledown$ ], [ $\blacktriangleleft$ ] oder [ $\blacktriangleright$ ], um das Livebild zu verschieben.
- 5. Wiederholen Sie die Schritte 1 ~ 3, um andere Bilddateien zu ändern.
- 6. Drücken Sie zum Beenden auf [MENU].

## <span id="page-31-0"></span>**7.20Ich möchte das Bildrauschen reduzieren (Projektortyp)**

- 1. Mit dieser Funktion kann die Dokumentenkamera Bildrauschen automatisch verringern. Das Rauschen ist besonders deutlich, wenn die Dokumentenkamera an einen DLP Projektor angeschlossen ist. Sie können den DLP Projektor darauf einstellen, dass die Bildqualität verbessert wird.
- 2. Falls es zu besonderem Rauschen kommt, wenn VGA Out angeschlossen ist, stellen Sie bitte die DLP Option ein, um die Bildqualität zu verbessern.

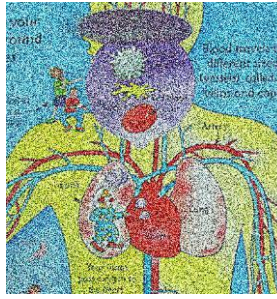

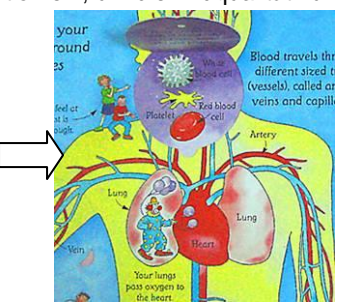

- 2.1. Drücken Sie auf die Taste [MENU] der **Fernbedienung** oder des **Bedienfelds**, um das Einstellungsmenü aufzurufen.
- 2.2. Drücken Sie [▲], [▼], [▶] oder [◀] zur Auswahl von [Setting].
- 2.3. Drücken Sie zum Aufruf auf [ENTER].
- 2.4. Drücken Sie [▶] oder [◀] zur Auswahl von [Control].
- 2.5. Drücken Sie [▼] zum Aufruf von [Projector Type].
- 2.6. Drücken Sie [▶] oder [◀] zur Auswahl von **[LCD/DLP]**.
- 2.7. Drücken Sie zum Beenden auf [MENU].

## <span id="page-31-1"></span>**7.21Ich möchte die Fabrikeinstellungen wiederherstellen (Werkseinstellung)**

#### **7.21.1 Verwendung des OSD-Menüs**

- 1. Drücken Sie auf die Taste [MENU] der **Fernbedienung** oder des **Bedienfelds**, um das Einstellungsmenü aufzurufen.
- 2. Drücken Sie [▲], [▼], [▶] oder [◀] zur Auswahl von [Setting].
- 3. Drücken Sie zum Aufruf auf [ENTER].
- 4. Drücken Sie [ $\blacktriangleright$ ] oder [<] zur Auswahl des [Advanced] Menüs.

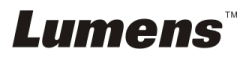

- 5. Drücken Sie [v] zur Auswahl von [Factory Reset].
- 6. Drücken Sie [▶] oder [◀] zur Auswahl von [Yes].
- 7. Drücken Sie zum Aktivieren auf [ENTER].

#### **7.21.2 Benutzung der Tastenkombination**

1. Verwenden Sie das **Bedienfeld** und drücken Sie gleichzeitig auf **[ENTER] + [MENU]**, um den Ausgangswert wiederherzustellen.

**<Hinweis> Entfernen Sie alle VGA-IN Geräte vor der Verwendung der Gehäusetasten.**

## <span id="page-32-0"></span>**7.22Ich möchte den Startbildschirm ändern**

#### **<Hinweis> Die Datei für den Startbildschirm muss kleiner als 5 MB und im JPEG Format sein.**

- 1. Drücken Sie auf die Taste [Menu] der Fernbedienung oder des Bedienfelds, um das Einstellungsmenü aufzurufen.
- 2. Drücken Sie [▲], [▼], [▶] oder [◀] zur Auswahl von [Setting].
- 3. Drücken Sie zum Aufruf auf [ENTER].
- 4. Drücken Sie [D] oder [<] zur Auswahl des [Advanced] Menüs.
- 5. Drücken Sie [v] zur Auswahl von [Splash Screen Settings].
- 6. Drücken Sie zum Aufruf auf [ENTER].
- 7. Drücken Sie [▲] oder [▼] zum Aufruf des [Power On Image Setting] Menüs und drücken Sie auf [ $\blacktriangleright$ ] oder [ $\blacktriangleleft$ ] zur Auswahl von [Default/Custom].
- 8. Drücken Sie [ $\blacktriangle$ ] oder [ $\blacktriangledown$ ] zum Aufruf des [Power On Logo Show time] Menüs und drücken Sie auf [▶] oder [◀] zur Einrichtung der Anzeigedauer.
- 9. Gehen Sie zu Schritt 11, wenn Sie [Default] in Schritt 7 ausgewählt haben.
- 10. Drücken Sie auf [4] oder [ $\blacktriangledown$ ] zum Aufruf des [Power On Image Select] Menüs und drücken Sie auf [ENTER], um die ausgewählte Datei zu lesen.
- 11. Wählen Sie [YES], um die Änderung zu bestätigen.
- 12. Drücken Sie auf [v] zur Anzeige des [Exit] Dialogfensters und drücken Sie zum Beenden auf [ENTER].

## <span id="page-32-1"></span>**7.23Ich möchte eine SD-Karte verwenden**

- 1. Nach dem Einsetzen der SD-Karte wird das [Copy To SD Card] Dialogfenster angezeigt, um Dateien für das Kopieren auf DC170 von der SD-Karte auszuwählen.
	- Drücken Sie auf der **Fernbedienung** oder dem **Bedienfeld** auf
		- [ $\blacktriangleright$ ] oder [ $\blacktriangleleft$ ], um eine Option auszuwählen.

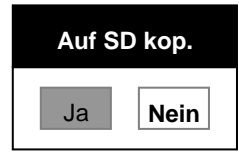

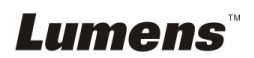

## <span id="page-33-0"></span>**7.24Computerfunktionen**

Stellen Sie sicher, dass das USB Kabel angeschlossen und die Treiber installiert sind, bevor die Computerfunktionen verwenden. Siehe **Kapitel 4 Installation und Anschlüsse** in diesem Benutzerhandbuch.

#### **7.24.1 Ich möchte ein Foto in MS-Paint einfügen**

1. Klicken Sie wie unten links abgebildet auf [File/From Scanner or Camera] in MS-Paint.

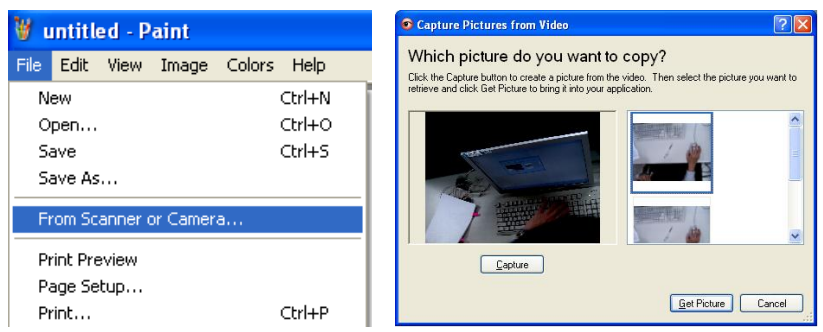

2. Ein Klick auf [Get Picture] wird Fotos von Livebildern erfassen und die verwendeten Dateien wie oben rechts gezeigt einfügen.

**<Hinweis> Nur für Windows XP Betriebssysteme.**

#### **7.24.2 Ich möchte Bilder in Photoshop einfügen**

1. Klicken Sie in *Photoshop* auf [File/Import/WIA Support].

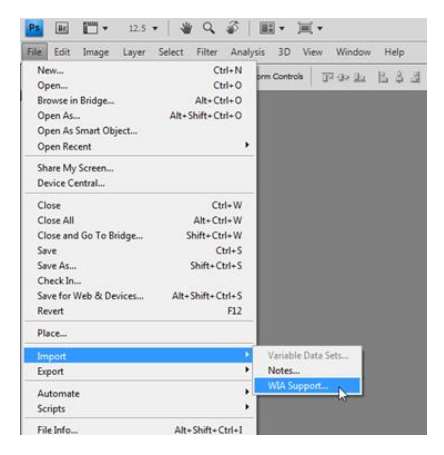

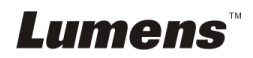

2. Schließen Sie den Vorgang durch Anklicken von [Capture] ab und klicken Sie anschließend auf [Get Picture].

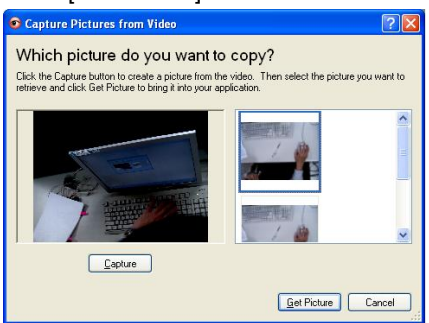

#### **7.24.3 Ich möchte die DC170 als PC Kamera einstellen**

#### **<Hinweis> Stellen Sie für Windows XP bitte den Systemnamen ein (USB**

#### **Videogerät)**

Öffnen Sie [My Computer] und klicken auf [Lumens Document Camera], um ein

Livebild zu öffnen.

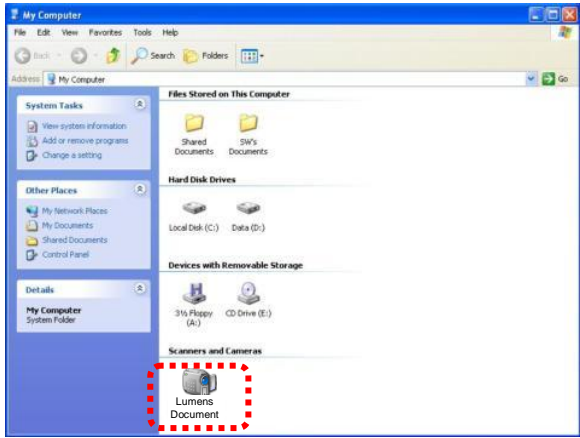

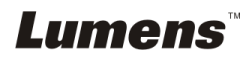

<span id="page-35-0"></span>1 Bringen Sie den **Mikroskopadapter** an einem Mikroskop an.

**<Hinweis> Das Mikroskopadapter Zubehör kann mit Okularen von etwa Ø 28.4 mm verwendet werden.**

2 Verbinden Sie die Linse des DC170 mit dem **Mikroskopadapter**

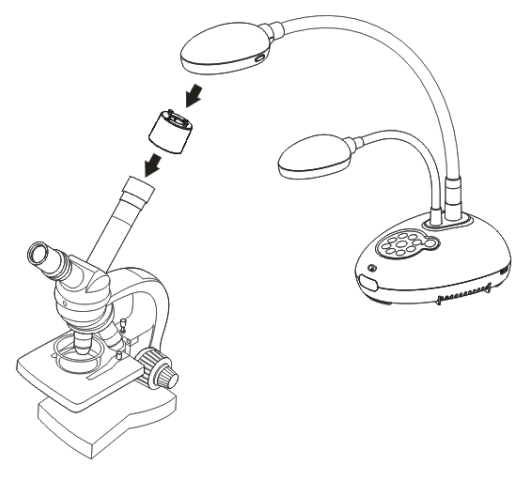

- 3 Wählen Sie den [Microscope] Modus
	- 3.1. Bei Benutzung des **Bedienfelds** oder der **Fernbedienung**
		- 3.1.1. Drücken Sie auf [MENU], um das Einstellungsmenü aufzurufen.
		- 3.1.2. Drücken Sie [▲], [▼], [▶], oder [◀] zur Auswahl von [Image mode].
		- 3.1.3. Drücken Sie [▶] oder [◀] zur Auswahl von [Microscope].
		- 3.1.4. Drücken Sie zum Beenden auf [MENU].
- 4 Falls das Bild unscharf ist
	- 4.1. Bitte stellen Sie den Fokus des Mikroskops ein.
	- 4.2. Bitte drücken Sie die [FOCUS] Taste an einer der beiden Seiten des DC170 Objektivs, um den Autofokus zu aktivieren.
- 5 Digitaler Zoom
	- 5.1. Drücken Sie auf [MENU], um das Einstellungsmenü aufzurufen.
	- 5.2. Drücken Sie [A], [v], [D] oder [4] zur Auswahl von [Setting].
	- 5.3. Drücken Sie [▶] oder [◀] zur Auswahl von [Control].
	- 5.4. Drücken Sie [v] zur Auswahl von [Digital Zoom].
	- 5.5. Drücken Sie [▶] oder [◀] zur Auswahl von [On].
	- 5.6. Drücken Sie zum Beenden auf [MENU].

## Lumens

<span id="page-36-0"></span>**<Hinweis> Sie sollten das Stromkabel abtrennen und wieder anschließen und DC170 anschließend neu starten, damit alle DIP Schaltereinstellungen in Kraft treten.**

## <span id="page-36-1"></span>**9.1 Anschluss an einen Projektor oder Monitor**

#### **9.1.1 XGA Ausgang (Standardwerte):**

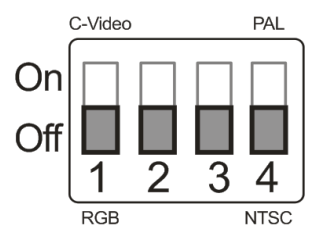

**9.1.2 SXGA Ausgang**

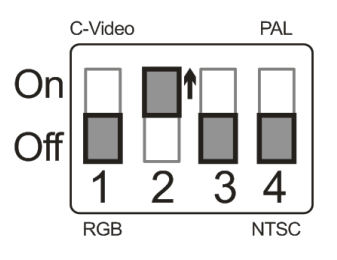

#### **9.1.3 WXGA Ausgang**

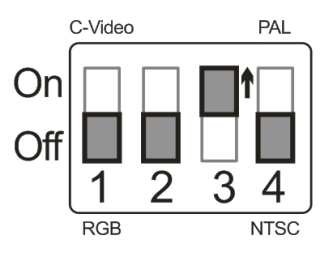

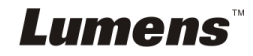

#### **9.1.4 1080P Ausgang**

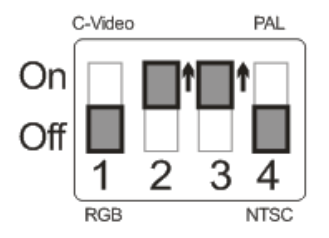

## <span id="page-37-0"></span>**9.2 Anschluss an einen Fernseher**

**9.2.1 NTSC: USA, Taiwan, Panama, Philippinen, Kanada, Chile, Japan, Korea und Mexiko.**

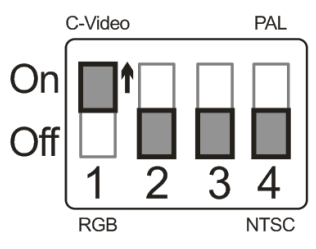

**9.2.2 PAL: Alle oben nicht aufgeführten Länder/Regionen.**

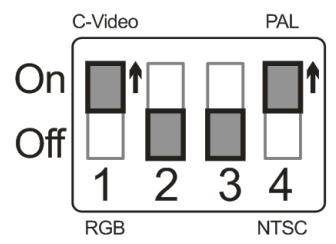

**<Hinweis> Sobald C-VIDEO eingeschaltet ist, wird VGA OUT nicht unterstützt.**

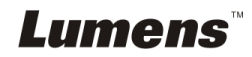

<span id="page-38-0"></span>Dieses Kapitel beschreibt Probleme, die während der Benutzung des DC170 auftreten können. Falls Sie Fragen haben, lesen Sie bitte die entsprechenden Kapitel und folgen Sie allen vorgeschlagenen Lösungen. Falls das Problem weiterhin besteht, kontaktieren Sie bitte unsere Händler oder unser Servicezentrum.

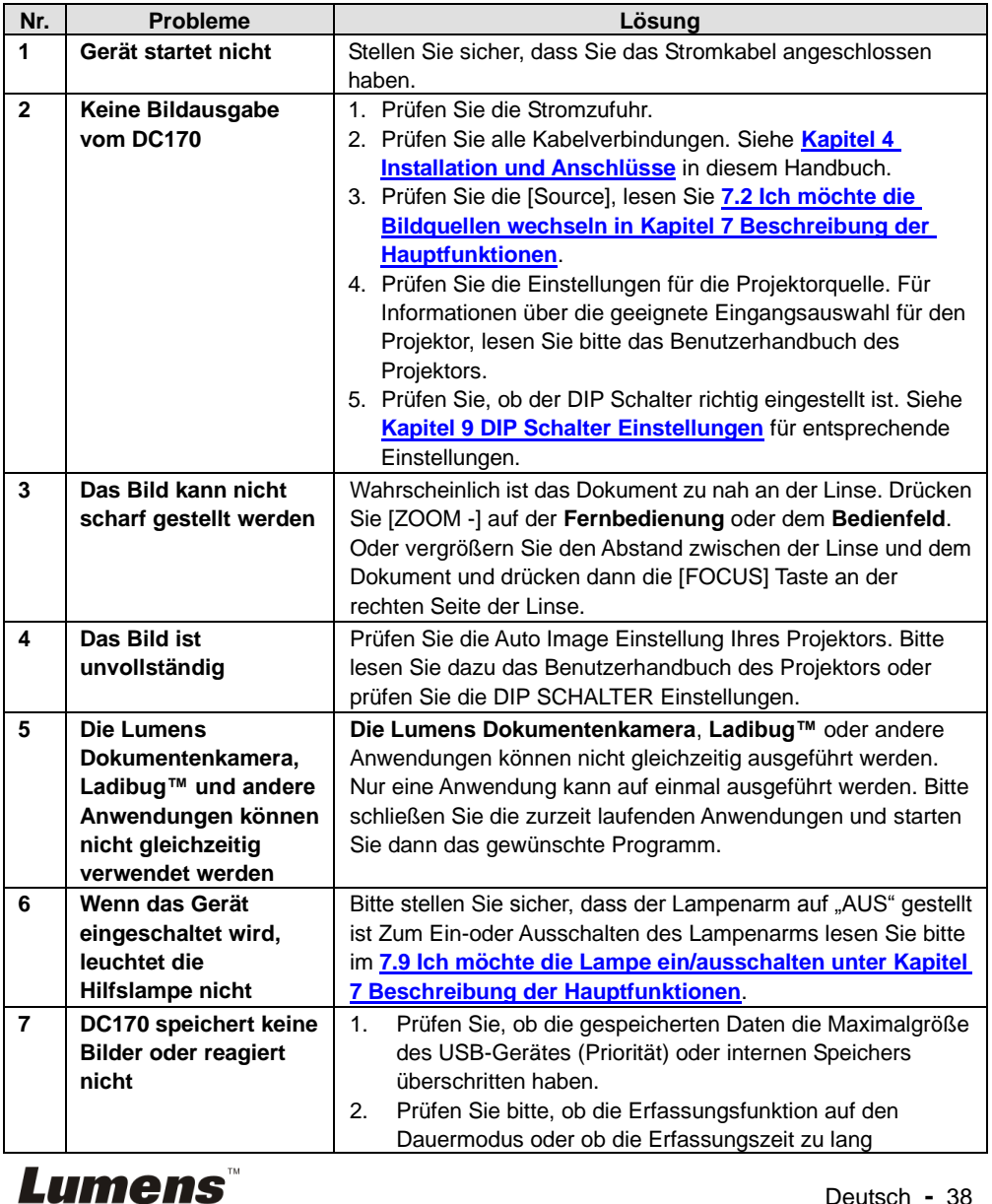

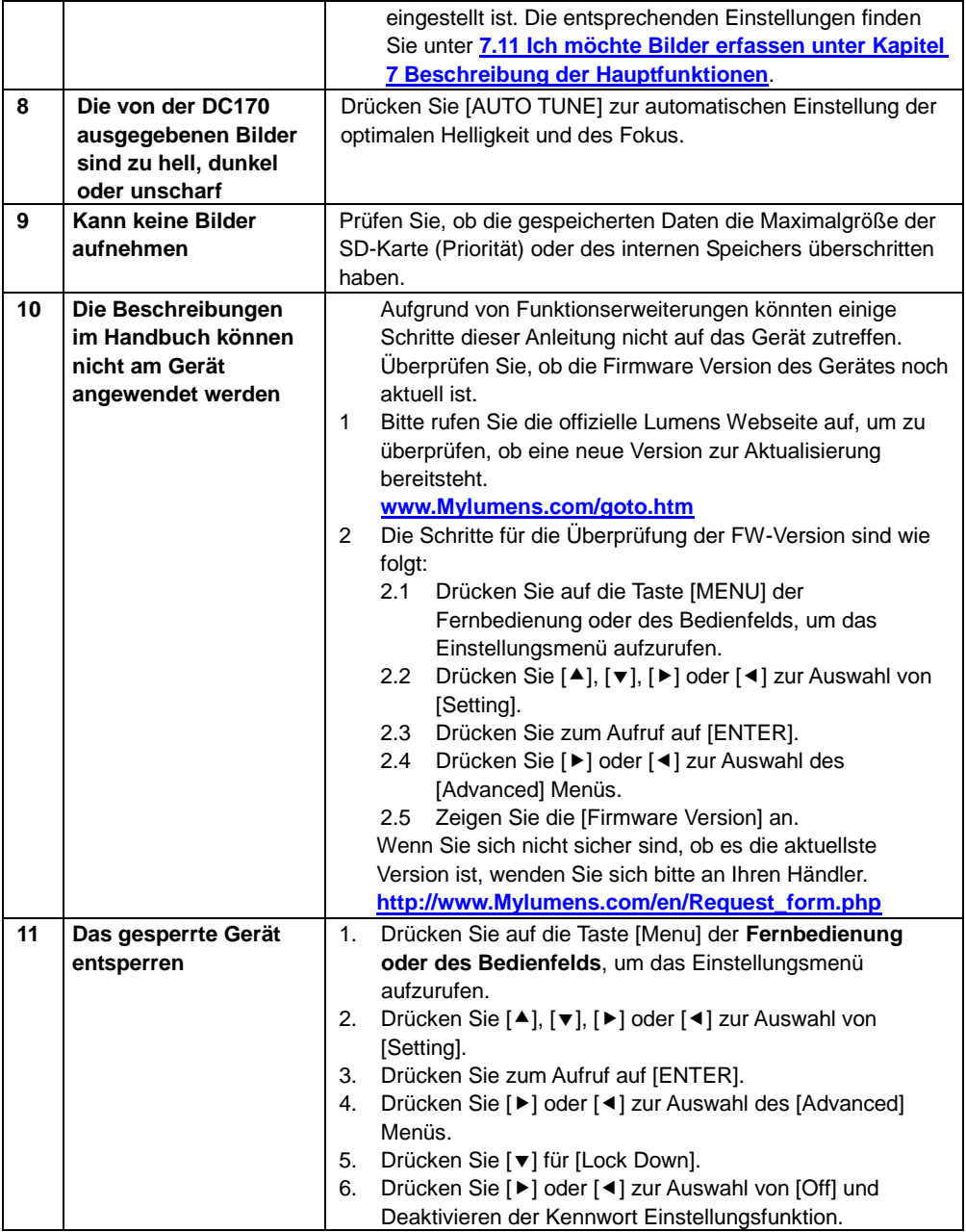

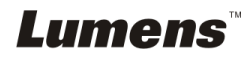